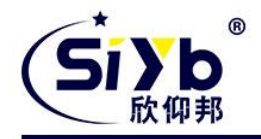

# **S-ICP100** 工业计算机使用手册

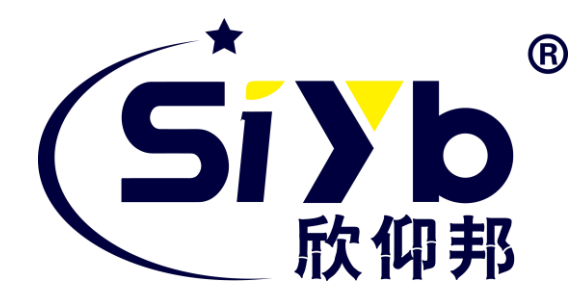

## 厦门欣仰邦科技有限公司

地址:厦门市集美区软件园三期 B 区 04 栋 708 室 网址:www.xmsiyb.com 电话:0592-3564822 邮箱:Support@xmsiyb.com

#### 厦门欣仰邦科技有限公司 地址: 厦门市集美区软件园三期B区 04栋708室 **1** / **31**

## Xiamen Siyb Technology Co., Ltd.

网址: www.xmsiyb.com 电话: 0592-3564822

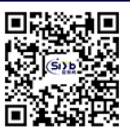

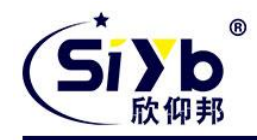

### 文档修订记录

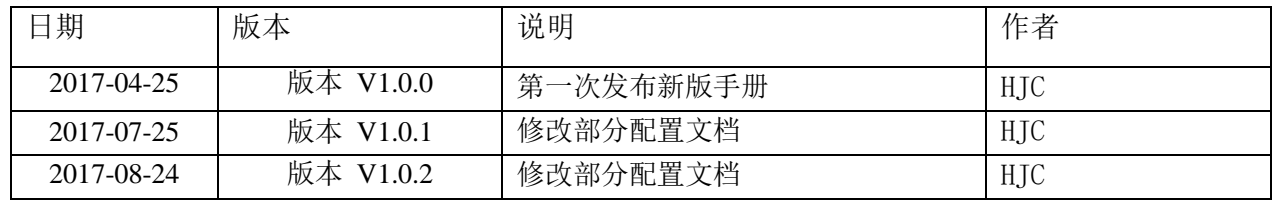

## 著作权声明

本文档所载的所有材料或内容受版权法的保护,所有版权由厦门欣仰邦科技有限公司拥有,但注明引用 其他方的内容除外。未经欣仰邦公司书面许可,任何人不得将本文档上的任何内容以任何方式进行复制、经 销、翻印、连接、传送等任何商业目的的使用,但对于非商业目的的、个人使用的下载或打印(条件是不得 修改,且须保留该材料中的版权说明或其他所有权的说明)除外。

### 商标声明

欣仰邦、siyb、<sup>(Si No</sup> 均系厦门欣仰邦科技有限公司注册商标,未经事先书面许可,任何人不得以任何方 式使用欣仰邦名称及欣仰邦的商标、名称、标记。

厦门欣仰邦科技有限公司 地址: 厦门市集美区软件园三期B区 04栋708室 **2** / **31**

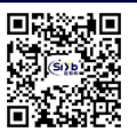

网址:www.xmsiyb.com 电话: 0592-3564822

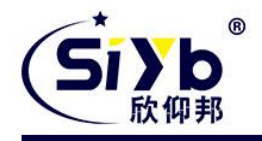

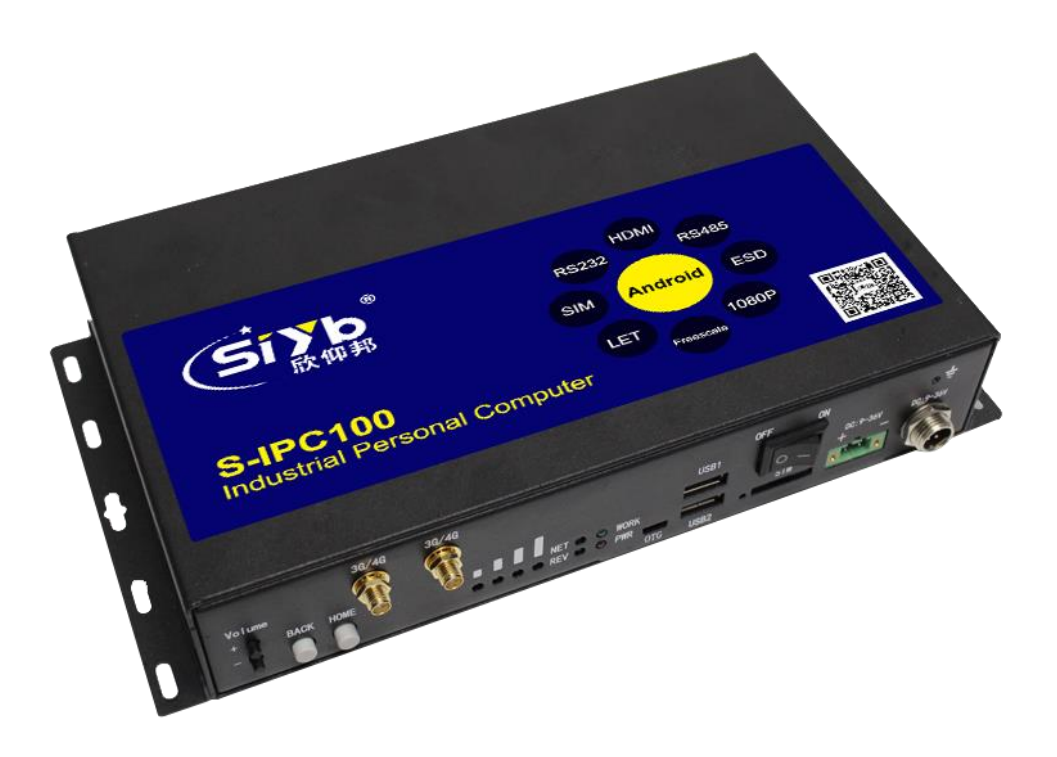

注:不同型号配件、接口、批次可能存在差异,具体以实物为准。

#### 厦门欣仰邦科技有限公司 地址: 厦门市集美区软件园三期B区 04栋708室 **3** / **31**

### Xiamen Siyb Technology Co., Ltd.

网址:www.xmsiyb.com 电话: 0592-3564822

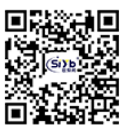

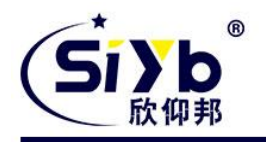

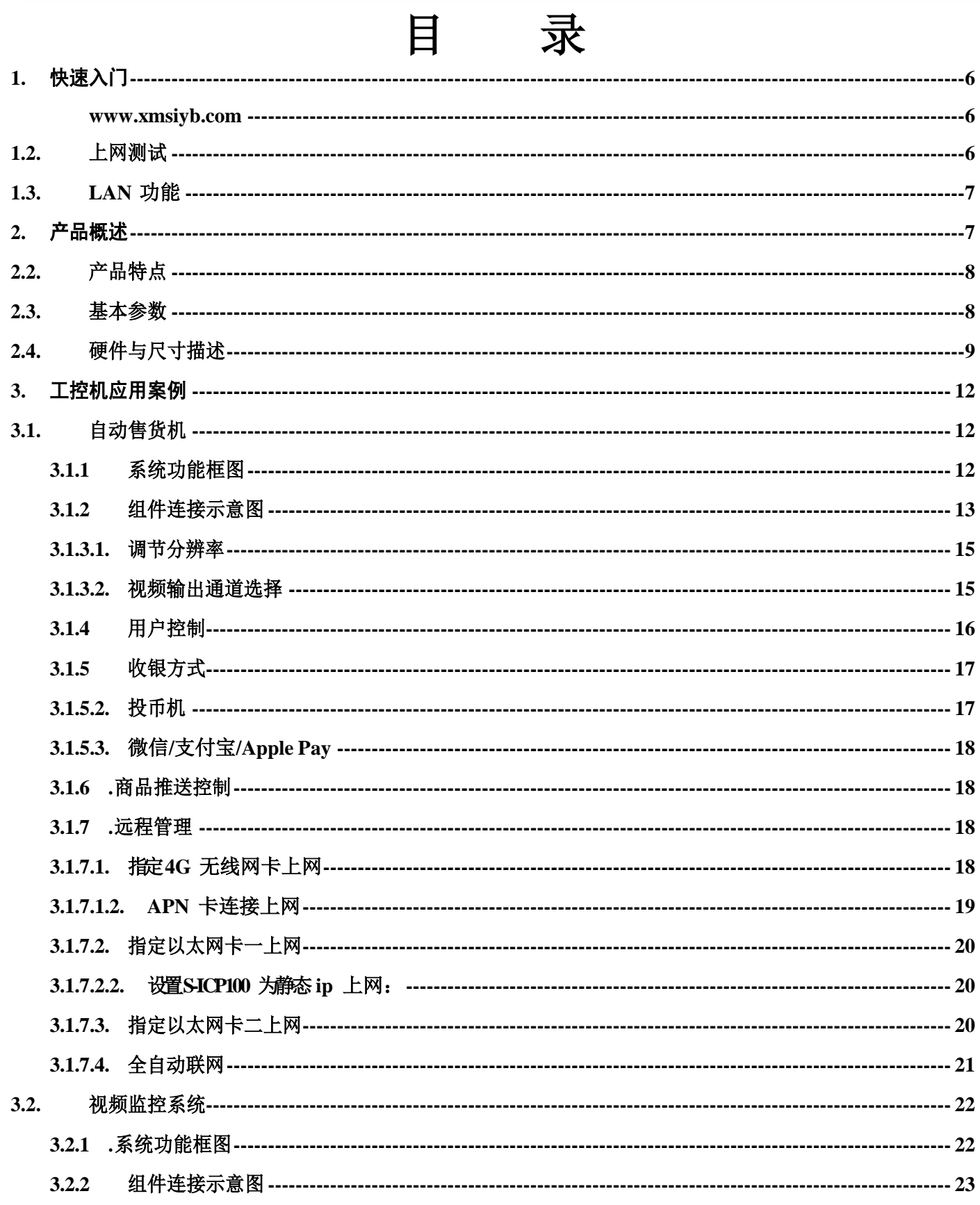

 $\overline{\phantom{a}}$ 

## 厦门欣仰邦科技有限公司

### Xiamen Siyb Technology Co., Ltd.

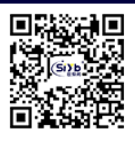

网址:www.xmsiyb.com 电话: 0592-3564822

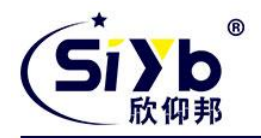

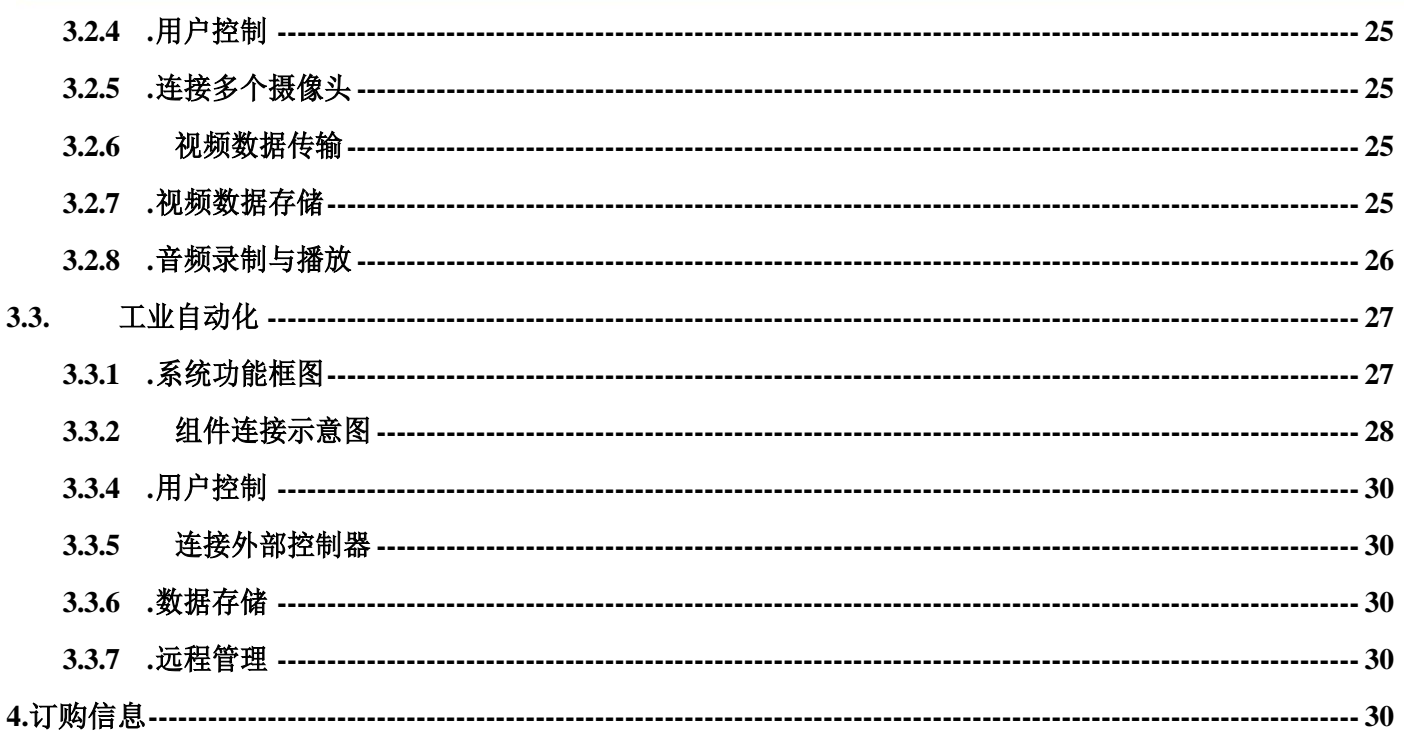

厦门欣仰邦科技有限公司 地址: 厦门市集美区软件园三期B区 04栋708室  $5/31$ 

## Xiamen Siyb Technology Co., Ltd.

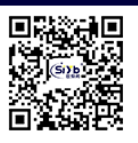

网址:www.xmsiyb.com 电话: 0592-3564822

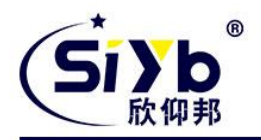

# <span id="page-5-0"></span>**1.** 快速入门

S-ICP100 为移动互联网时代的智能售货柜,智能快递柜,智能广告箱,智能公交站牌和充电桩等带来了全新 解决方案。

本章是针对 S-ICP100 产品的快速入门介绍,建议新用户仔细阅读本章并按照指示操作一遍, 以对产品有一 个初步的认识。针对特定的细节和说明,请参考后续章节。

本章主要介绍 S-ICP100 正常开机,并连接上网。 如果在使用过程中有使用上的问题,可以提交到我们的客户支持中心:

#### <span id="page-5-1"></span>**[www.xmsiyb.com](http://h.usr.cn/)**

## **1.1.**产品测试硬件环境

本测试需要显示器一台(支持HDMI), S-ICP100 一台, 网线两根(一根用于 WAN 口一根用于 LAN 口),DC-12V 电源一个,硬件连接如下图,

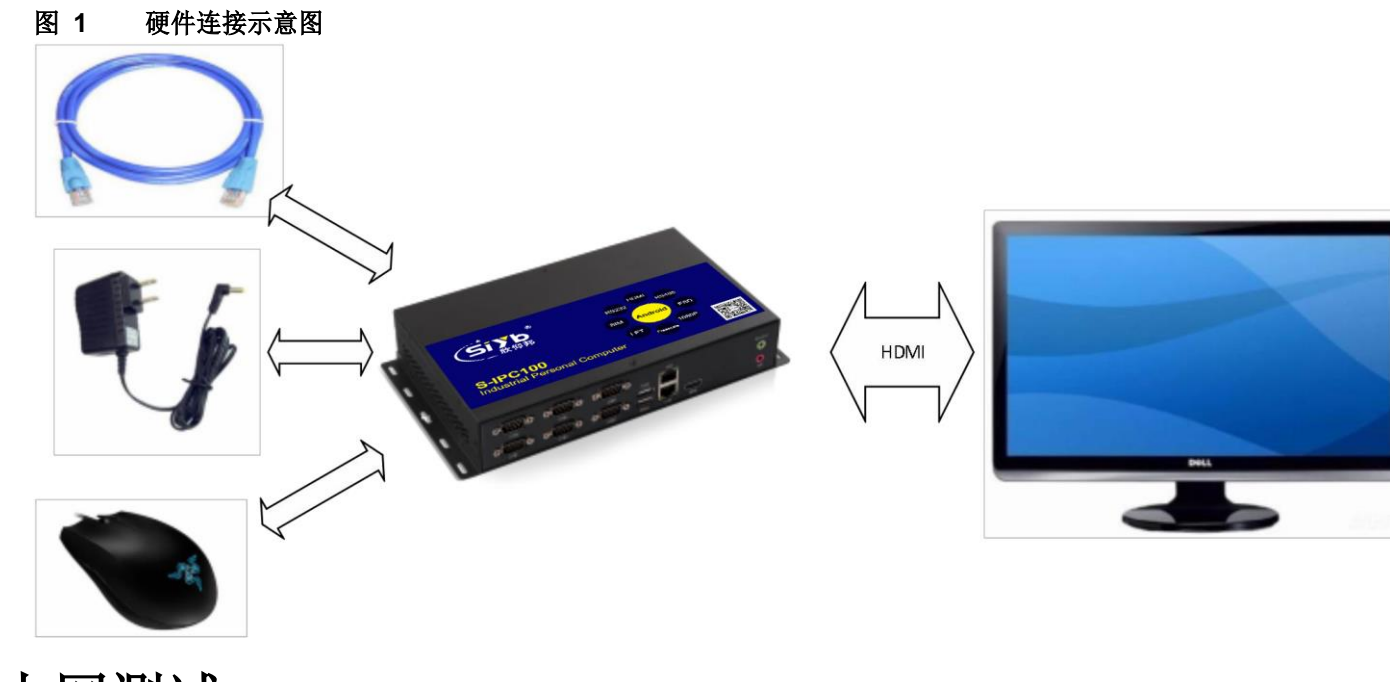

# <span id="page-5-2"></span>**1.2.**上网测试

工控机网口初始功能映射:

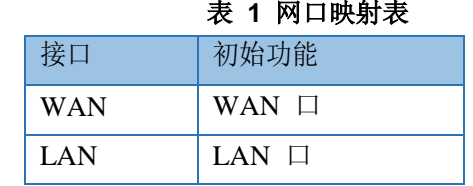

下面以 S-ICP100 的出厂状态示例,

1.使用网线连接路由器和 S-ICP100,一端接入路由器 LAN 口,另一端接入 S-ICP100 的WAN 口;

#### 厦门欣仰邦科技有限公司

地址: 厦门市集美区软件园三期B区 04栋708室 **6** / **31**

网址: www.xmsiyb.com 电话: 0592-3564822

Xiamen Siyb Technology Co., Ltd.

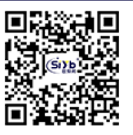

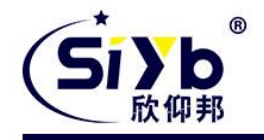

2.使用标配的 DC-12V 电源, 给 S-ICP100 上电; 3.开机进入主界面并等待 NET 灯亮起, S-ICP100 工控机即可以浏览上网了; 4.在浏览器中输入: [www.xmsiyb.com](http://www.usr.cn/), 即可登入"欣仰邦官网", 上网测试成功;

# <span id="page-6-0"></span>**1.3.LAN** 功能

下面以 S-ICP100 的出厂状态示例, 使用工控机为 PC 机供网, 1.确保工控机正常联网(详细上网测试); 2.使用网线将 PC 与 S-ICP100 的 LAN 口直连; 3.设置 PC 为自动获取 IP;

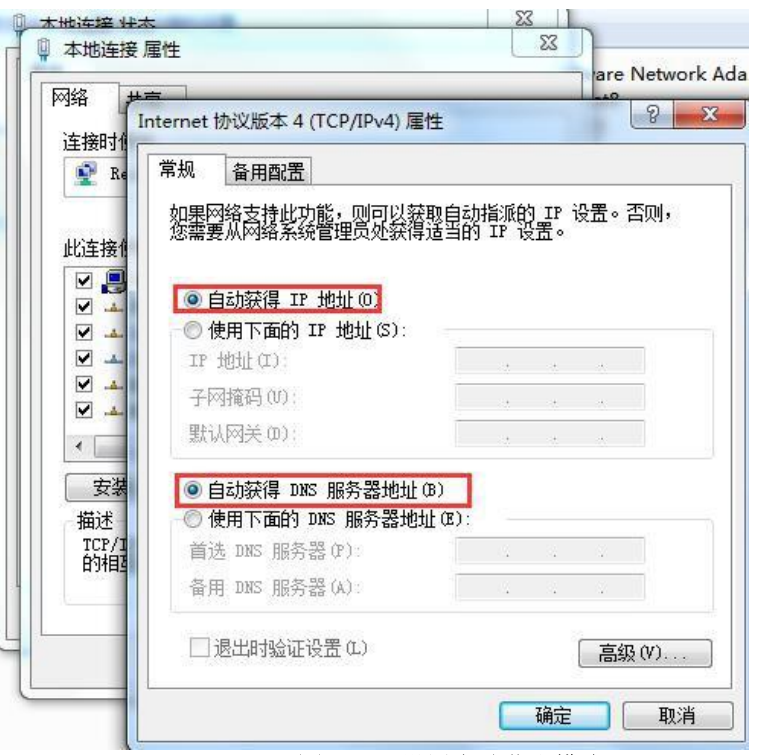

图 **3** 设置自动获取模式

4.小电脑图标变为下图所示,PC 即可通过 S-ICP100 上网了;

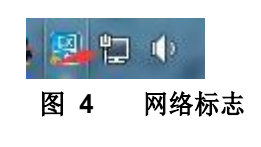

# <span id="page-6-1"></span>**2.**产品概述

# **2.1.** 产品简介

S-ICP100 是欣仰邦物联网 2017 年推出的新品。将 ARM 架构的处理器与 Android 操作系统进行有机结合 ,为强调视频和图像处理效果的设备制造商带来全新的解决方案。 S-ICP100 系列嵌入式计算平台使用 NXP 四核处理器,并运行 Android 操作系统,为以往依赖 X86 架构计算平台的设备制造商(尤其是媒体广告播 放设备制造商)带来功耗更低发热更小的解决方案。S-ICP100 支持 OpenGLES2.0 和 OpenVG™1.1 硬件加速器,

厦门欣仰邦科技有限公司 地址: 厦门市集美区软件园三期B区 04栋708室 **7** / **31**

Xiamen Siyb Technology Co., Ltd.

网址: www.xmsiyb.com 电话: 0592-3564822

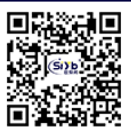

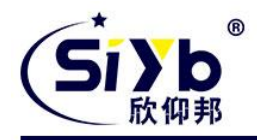

全高清 1080P 视频编解码硬件引擎,为媒体播放设备提供强劲流畅的视频体验。

S-ICP100 拥有双以太网口,其中 WAN 口支持 10M/100M/1000M 自适应切换,LAN 口则为 10M/100M 自适 应切换;还拥有一块 4G 上网卡, 其支持联通移动全网通以及电信 4G, 无论更新媒体内容, 还是实现远程联网, 都 能实现设备的"永远在线"。除此之外,通过 S-ICP100Settings 对以太网卡和 4G 网卡的配置,工控机可实现4G 路 由器的功能; S-ICP100 具备丰富的外围接口, 6 个串口,其中两个具备 RS232RS485RS422功能, 剩下 4 个全为标准 RS232, 4 个 高速 USB2.0 接口; 视频显示接口: HDMI。使设备可灵活连接接扫描枪, 打印机、 二代身份证读 卡器、交通一卡通读卡器、 POS 机, 红外触摸屏、摄像头、鼠标, 液晶屏等多种外设。

# <span id="page-7-0"></span>**2.2.**产品特点

- 基于飞思卡尔 QUAD-CORE Cortex-A9 架构的处理器 i.MX6Q,带来强劲的计算能力
- 优化的硬件底层驱动带来更稳定快速的网络连接,更流畅的操作体验,更强劲的外设性能
- 运行 Android 操作系统,享受开放的 Android 开发资源和丰富的 Android 应用软件
- 支持 OpenGLES2.0 和 OpenVG™1.1 硬件加速器, 支持 2D,3D 图形加速
- 全高清 1080P 视频编解码器, 带来酣畅淋漓的视频体验
- 支持视频多路输出以及分辨率设置
- 1000M/100M 双以太网和 4G/3G /2G 无线网络带来丰富的网络能力
- 支持 WAN 口和 LAN 自由转换,摇身变为工业 4G 路由器
- 支持流量统计,流量清空,流量报警
- 专属定制的系统级的设置软件,让设置变得轻松、可靠
- 提供S-ICP100 专属 api, 让二次开发变得更加简单、合理
- 丰富的外设接口,支持设备厂商外接多种外设
- 工业级别的硬件看门狗, 设备异常自启自恢复 一键升级,告别繁琐

# <span id="page-7-1"></span>**2.3.** 基本参数

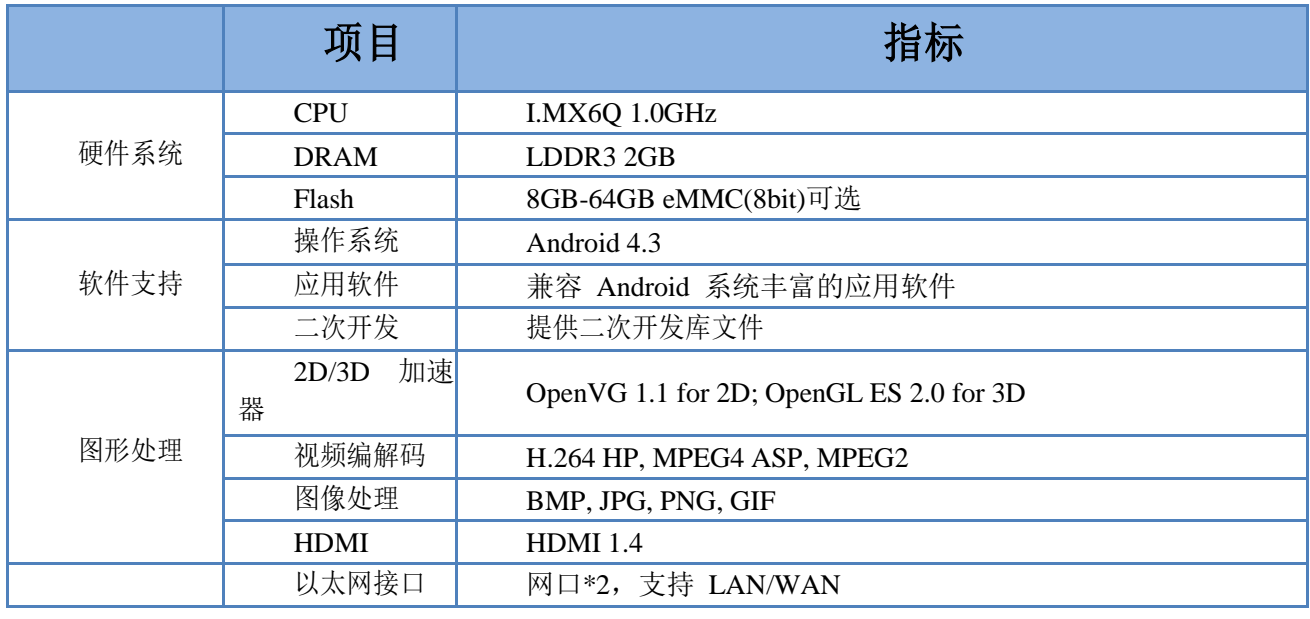

#### 表 **2 S-ICP100** 参数表

厦门欣仰邦科技有限公司

## Xiamen Siyb Technology Co., Ltd.

地址: 厦门市集美区软件园三期B区 04栋708室 **8** / **31**

网址: www.xmsiyb.com 电话: 0592-3564822

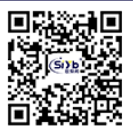

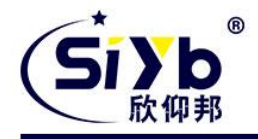

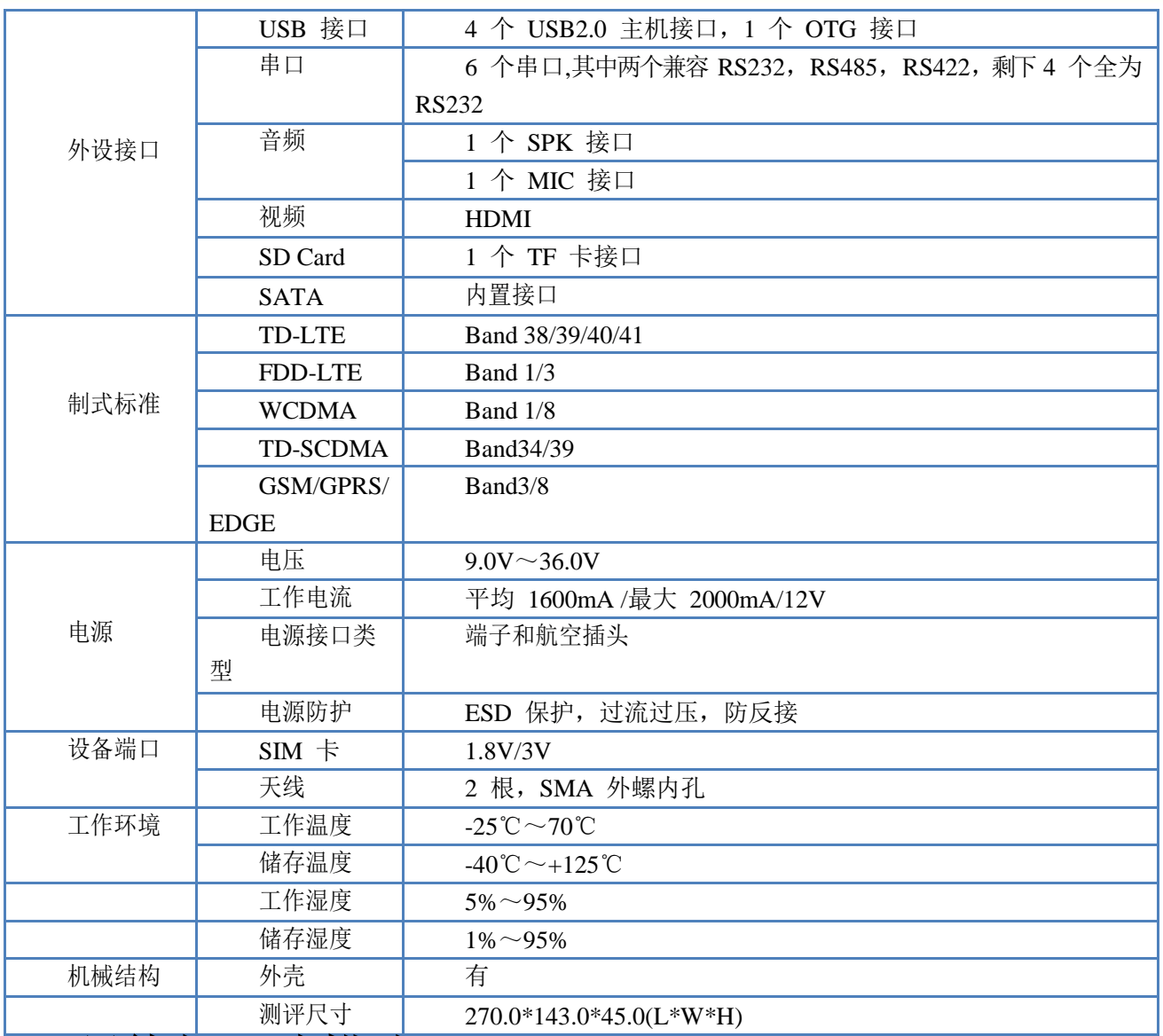

# <span id="page-8-0"></span>**2.4.** 硬件与尺寸描述

S-ICP100 尺寸图,

厦门欣仰邦科技有限公司 地址: 厦门市集美区软件园三期B区

04栋708室

## Xiamen Siyb Technology Co., Ltd.

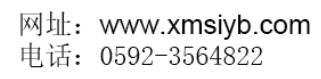

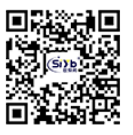

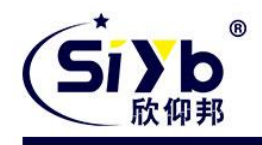

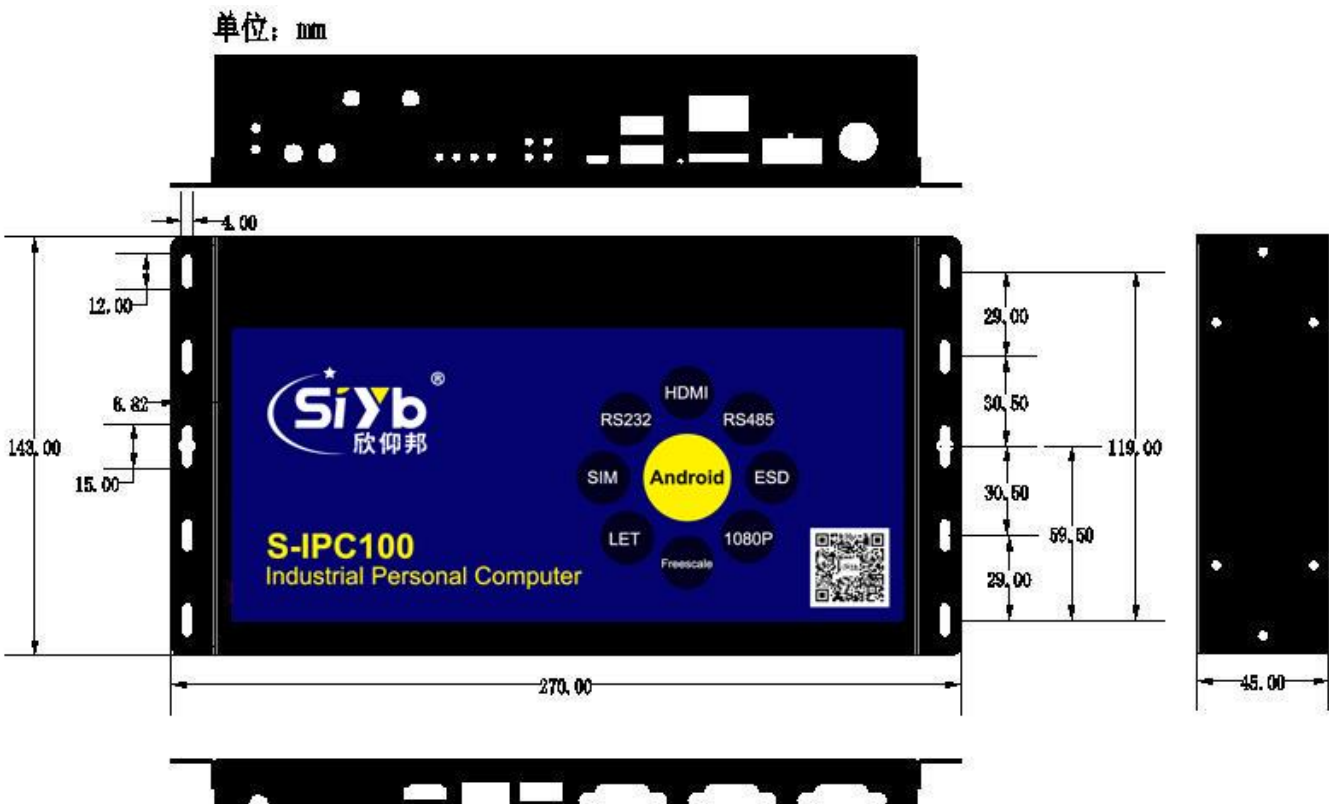

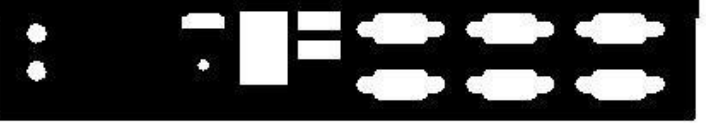

图 **5** 尺寸图

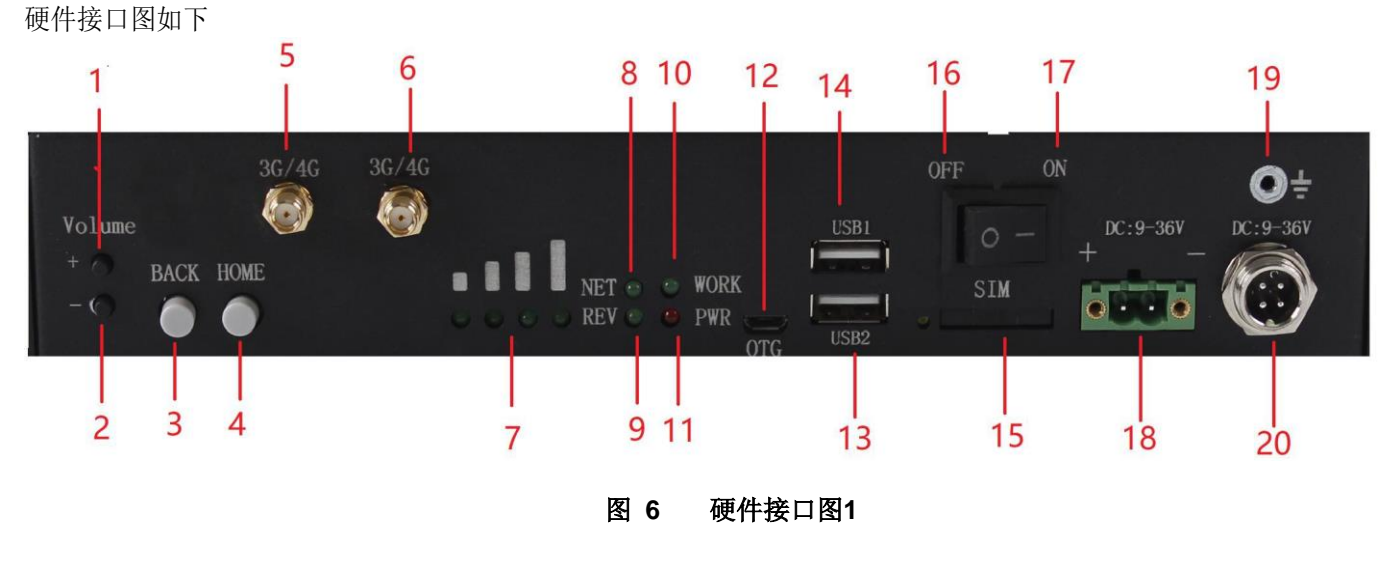

#### 厦门欣仰邦科技有限公司 地址: 厦门市集美区软件园三期B区 04栋708室 **10** / **31**

### Xiamen Siyb Technology Co., Ltd.

网址:www.xmsiyb.com 电话: 0592-3564822

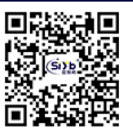

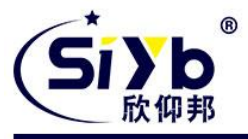

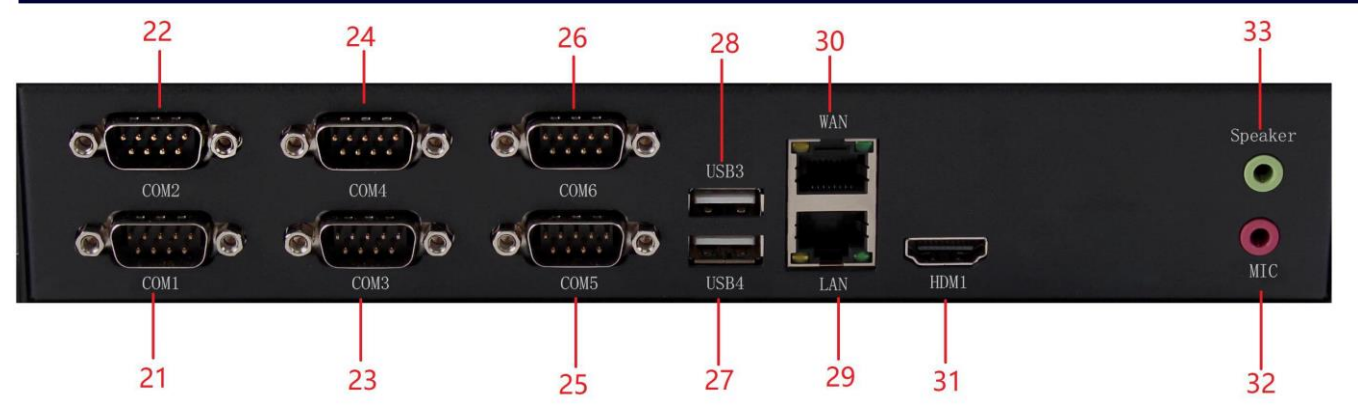

图 **7** 硬件接口图 **2**

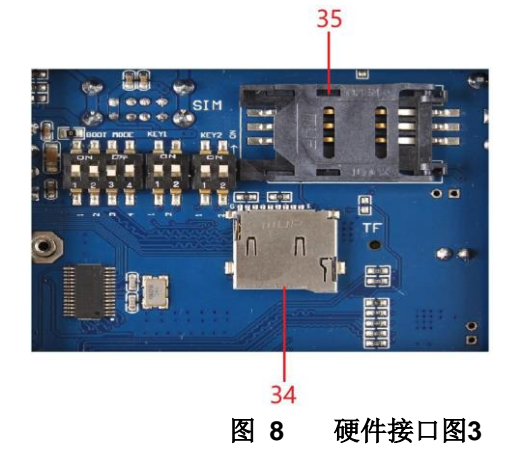

#### 接口描述如下

表 **3** 接口描述表

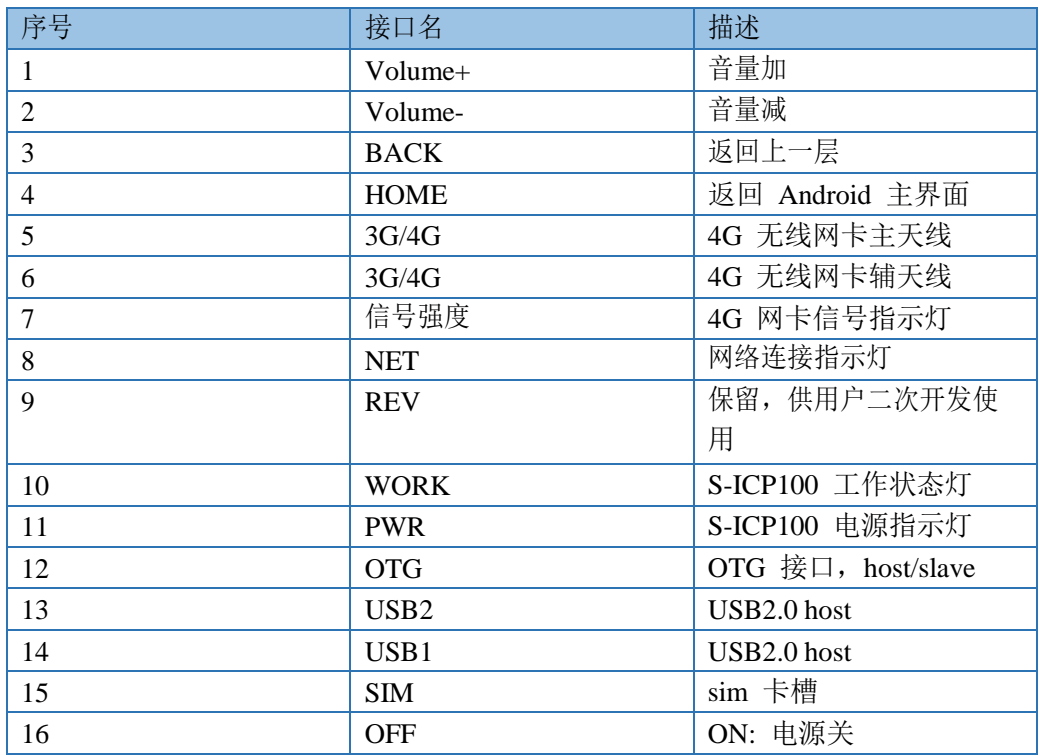

厦门欣仰邦科技有限公司

Xiamen Siyb Technology Co., Ltd.

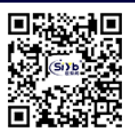

地址: 厦门市集美区软件园三期B区 04栋708室 **11** / **31**

网址:www.xmsiyb.com 电话: 0592-3564822

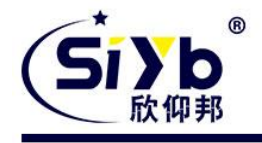

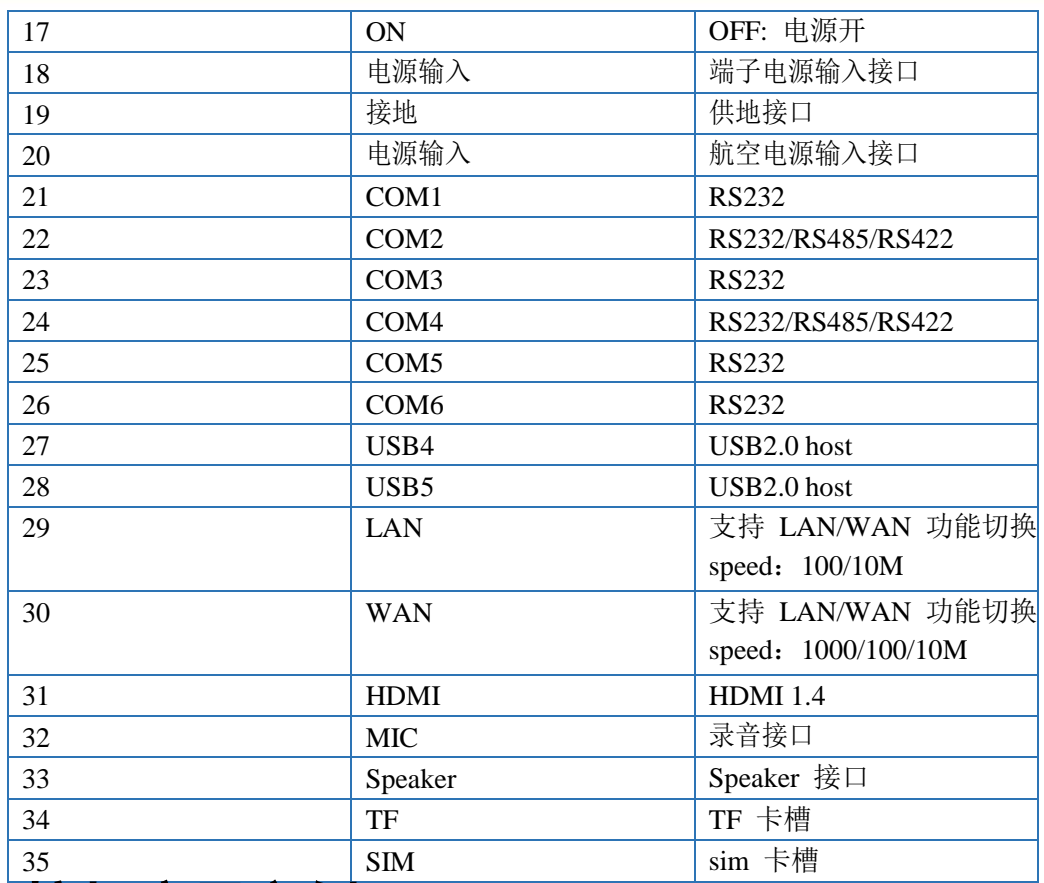

# <span id="page-11-0"></span>**3.**工控机应用案例

S-ICP100 是欣仰邦物联网 2017 年推出的新品,属于嵌入式个人电脑系列。其不仅拥有强劲核心(四核 A9, 1.0GHz)和丰富的外围接口,且运行开源的 Android OS, 让开发变得简单, 应用跑得更安心。为了让用户更好的 理解 S-ICP100 的应用场景, 故下面介绍三例 S-ICP100 可使用的典型案例。

# <span id="page-11-1"></span>**3.1.**自动售货机

自动售货机(Vending Machine, VEM)是能根据寸入的钱币自动付货的机器。自动售货机是 商业自动化的常用设备,它不受时间、地点的限制,能节省人力、方便交易。是一种全新的商业零售 形式,又被称为 24 小时营业的微型超市。目前国内常见的自动售卖机共分为四种:饮料自动售 货机、食品自动售货机、综合自动售货 机、化妆品自动售卖机。

## <span id="page-11-2"></span>**3.1.1**系统功能框图

厦门欣仰邦科技有限公司 地址: 厦门市集美区软件园三期B区 04栋708室 **12** / **31**

## Xiamen Siyb Technology Co., Ltd.

网址: www.xmsiyb.com 电话: 0592-3564822

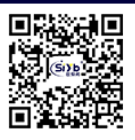

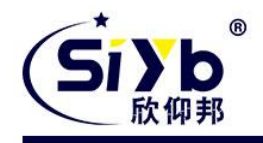

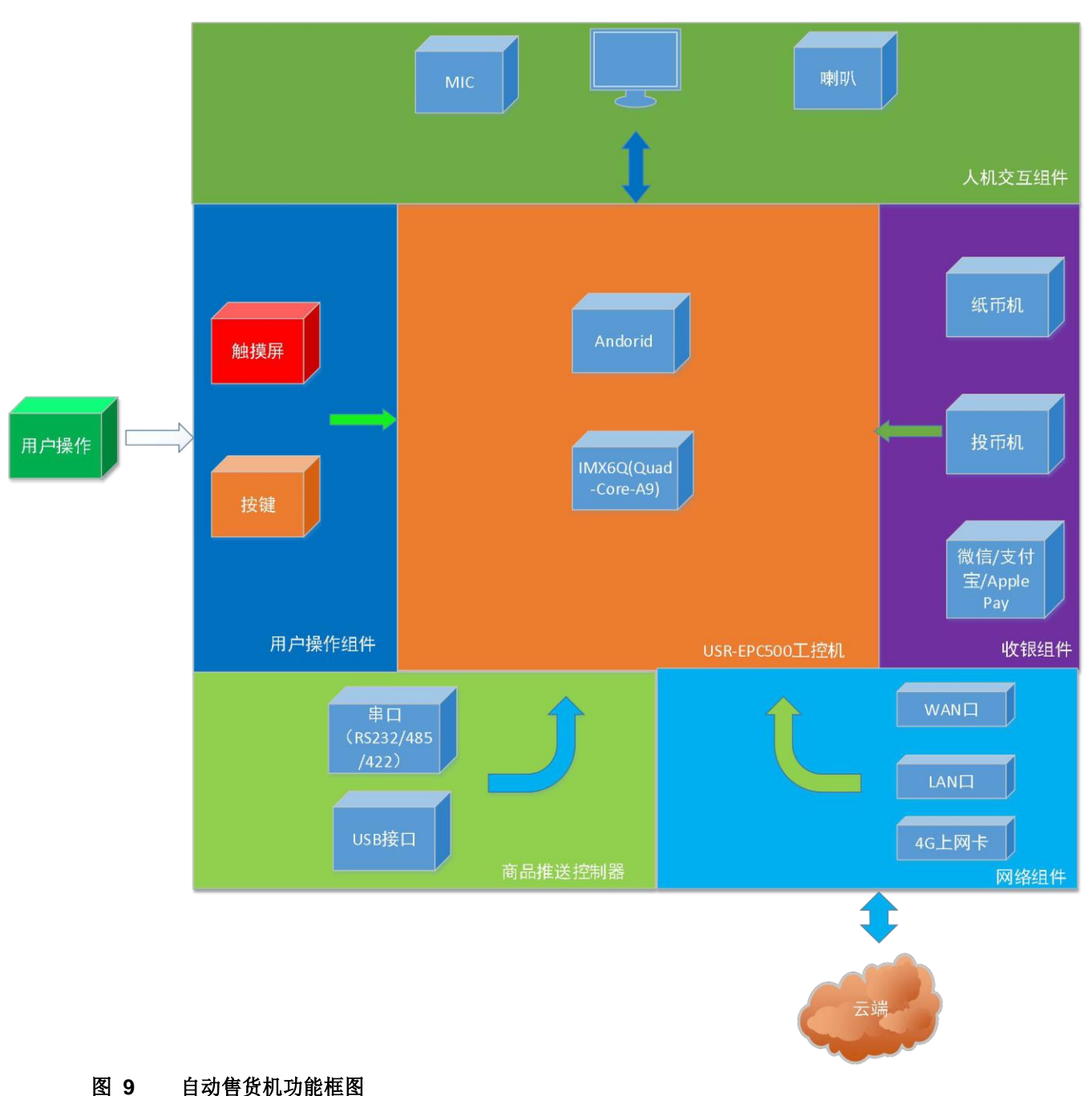

<span id="page-12-0"></span>**3.1.2**组件连接示意图

厦门欣仰邦科技有限公司 地址: 厦门市集美区软件园三期B区 04栋708室 **13** / **31**

### Xiamen Siyb Technology Co., Ltd.

网址:www.xmsiyb.com 电话: 0592-3564822

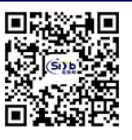

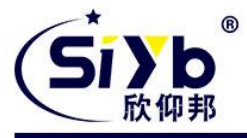

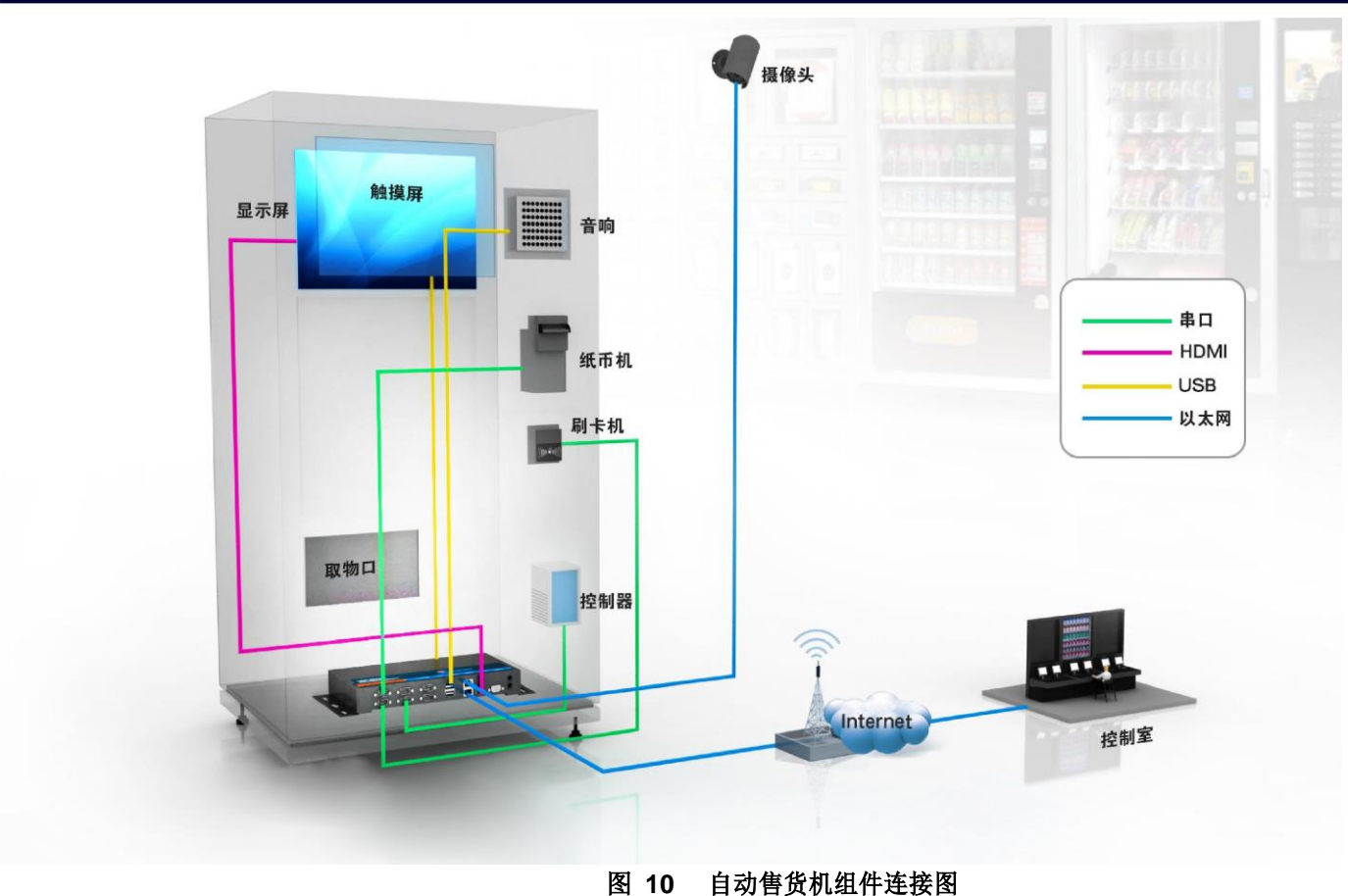

**3.1.3.**视频显示

厦门欣仰邦科技有限公司 地址: 厦门市集美区软件园三期B区 04栋708室 **14** / **31**

Xiamen Siyb Technology Co., Ltd.

ο. Ξ

网址:www.xmsiyb.com 电话: 0592-3564822

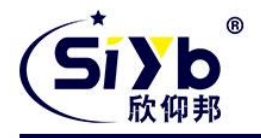

S-ICP100 拥有一个 HDMI 接口, 两个 LVDS 端口, 且支持多种分辨率, 最高分辨率支持到 1920\*1200。用户可以利用 HDMI 和LVDS 接超大屏显示器,不论是在人机交互中还是扫码支 付都能轻松应对。下面介绍显示相关的功能设置。

#### <span id="page-14-0"></span>**3.1.3.1.** 调节分辨率

显示分辨率配置如下图所示,

图 **11** 分辨率设置示意图

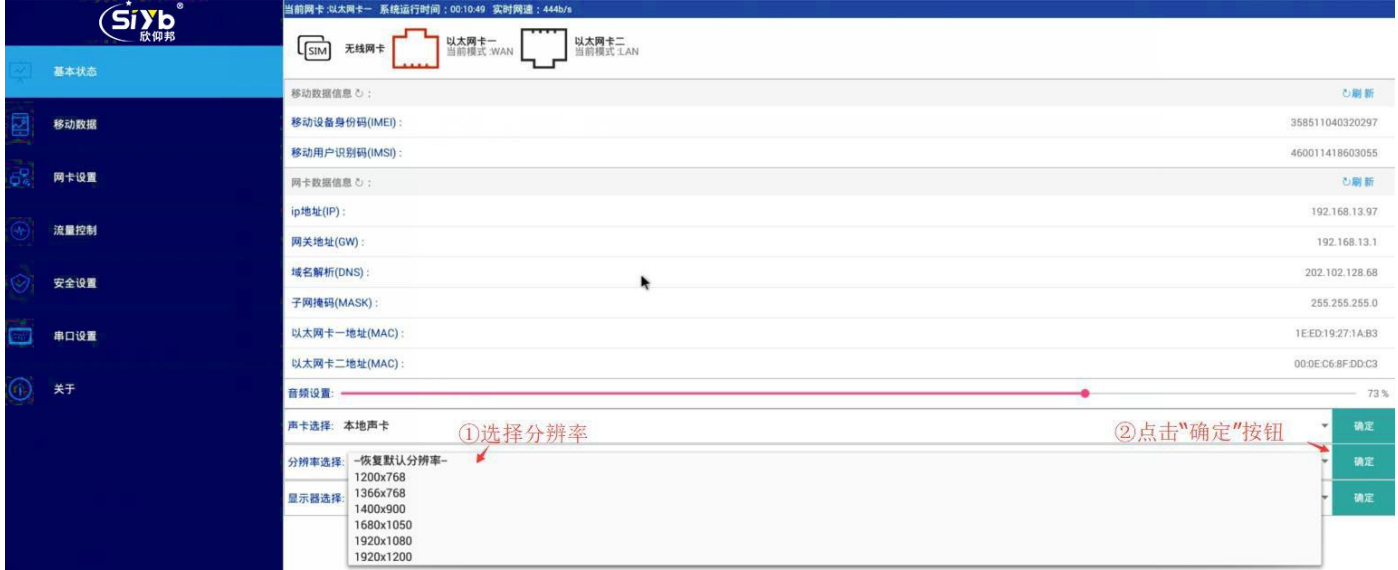

## <span id="page-14-1"></span>**3.1.3.2.** 视频输出通道选择

配置 S-ICP100 视频数据从 HDMI 接口输出, 配置如下,

#### 图 **12** 视频输出选择示

厦门欣仰邦科技有限公司 地址: 厦门市集美区软件园三期B区 04栋708室 **15** / **31**

Xiamen Siyb Technology Co., Ltd.

网址:www.xmsiyb.com 申话: 0592-3564822

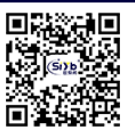

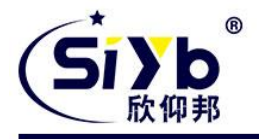

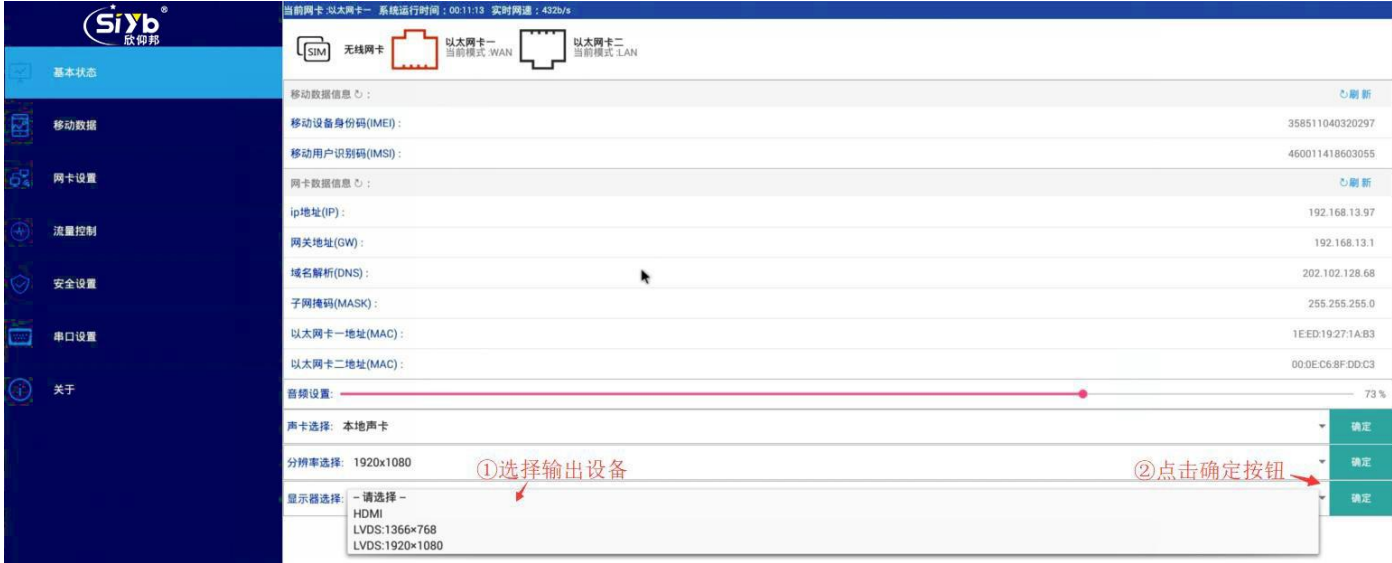

<说明>

视频设置成功后在下次重启生效;

选择HDMI,默认为 1080p 输出;

## <span id="page-15-0"></span>**3.1.4**用户控制

为了提升用户体验,自动售货机一般配备触摸屏、键盘、扫码枪等输入设备。S-ICP100 具有 4 路独立 USB 接口、6 路独立串口。其中串口支持 RS232、RS485、RS422。故用户可以将触摸屏、键盘、扫码枪等外设连接 至S-ICP100。

鼠标按键功能映射如下,

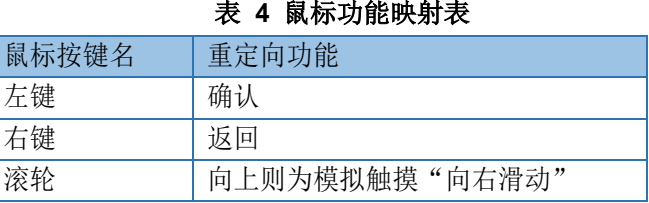

#### 厦门欣仰邦科技有限公司

#### Xiamen Siyb Technology Co., Ltd.

地址: 厦门市集美区软件园三期B区 04栋708室 **16** / **31**

网址:www.xmsiyb.com 电话: 0592-3564822

邮箱: Support@xmsiyb.com

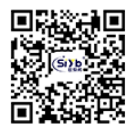

 $\parallel$ 

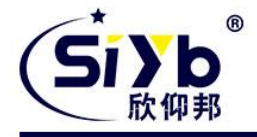

向下则为模拟触摸"向左滑动"

串口拨拨码开关功能映射如下

表 **5** 串口拨码开关功能映射表

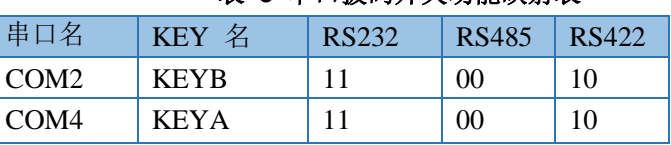

S-ICP100Settings 内建 Android 串口调试助手, 用户在调试阶段可以方便的对串口外设进行调试, 使用 界面如下,

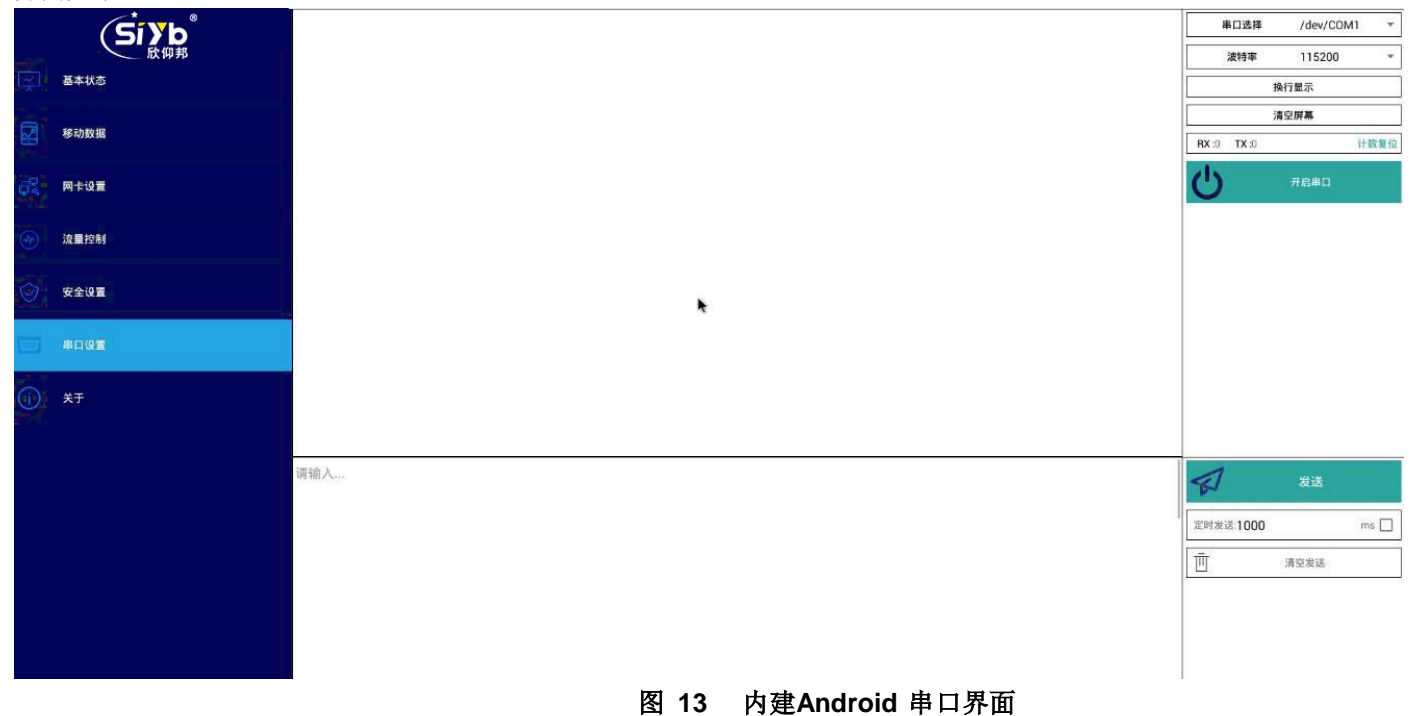

<说明>

- $\triangleright$  拨码开关指向"on"为1,反之则为 0:
- > S-ICP100 提供的串口工具与其他串口工具并无差别,故对使用方法不再赘述;

## <span id="page-16-0"></span>**3.1.5**收银方式

#### **3.1.5.1.** 纸币机

目前市面上的纸币机为了给客户的二次开发更加方便,一般都支持 USB 接口。由于 S-ICP100 支持 4 路独立 USB2.0 标准接口, 因此用户能够方便使用 USB 接口与纸币机对接, 并进行开发操作。

## <span id="page-16-1"></span>**3.1.5.2.** 投币机

目前市面上的投币机基本都支持 RS232 串口协议。由于 S-ICP100 支持6 路独立串口, 用户能够方便的使用串口 与纸币机对接,除此之外,"欣啡ISDK"包含了在 Android 下操作串口的动态库,用户使用"欣仰邦 SDK"提供的动态库

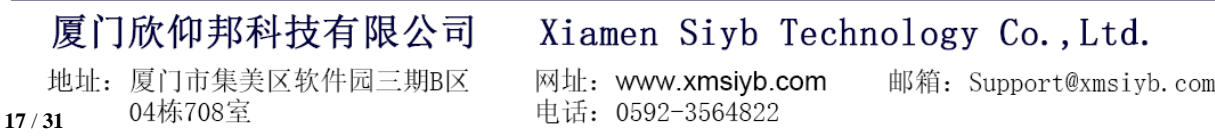

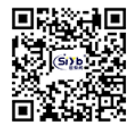

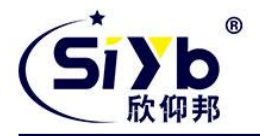

能快速实现串口通讯。

<说明>

串口动态库的使用方法详见《S-ICP100 软件设计手册》的串口 api 介绍章节;

## <span id="page-17-0"></span>**3.1.5.3.** 微信**/**支付宝**/Apple Pay**

无纸化支付手段近年来在国内已普及,人们已经习惯无纸化支付了,所以自动售货机支持无纸化支付手段 也成为了刚需。由于 S-ICP100 运行Android OS 所以对微信、支付宝、Apple Pay 等支付 SDK 有着天然的支持优 势,用户可以引入对应支付厂家的 SDK 以开发出支持微信、支付宝、Apple Pay 等支付手段的用户 APP。

### <span id="page-17-1"></span>**3.1.6.**商品推送控制

S-ICP100 具有4 路独立 USB 接口、6 路独立串口。其中串口支持 RS232、RS485、RS422。故用户可以将商品 控制器连接至 S-ICP100。

#### <span id="page-17-2"></span>**3.1.7.**远程管理

S-ICP100 拥有双以太网口,其中 WAN 口支持 10M/100M/1000M 自适应切换,LAN 口则为 10M/100M 自适应切换;还拥有一个 4G 上网卡,其支持联通移动全网通以及电信 4G。为自动 售货机实现远程管理及云端数据功能提供基础。下面则介绍 S-ICP100 所支持的联网方式。

图 **14** 移动数据设置示意图

### <span id="page-17-3"></span>**3.1.7.1.** 指定 **4G** 无线网卡上网

#### **3.1.7.1.1.** 普通卡连接上网

移动数据:

**18** / **31**

04栋708室

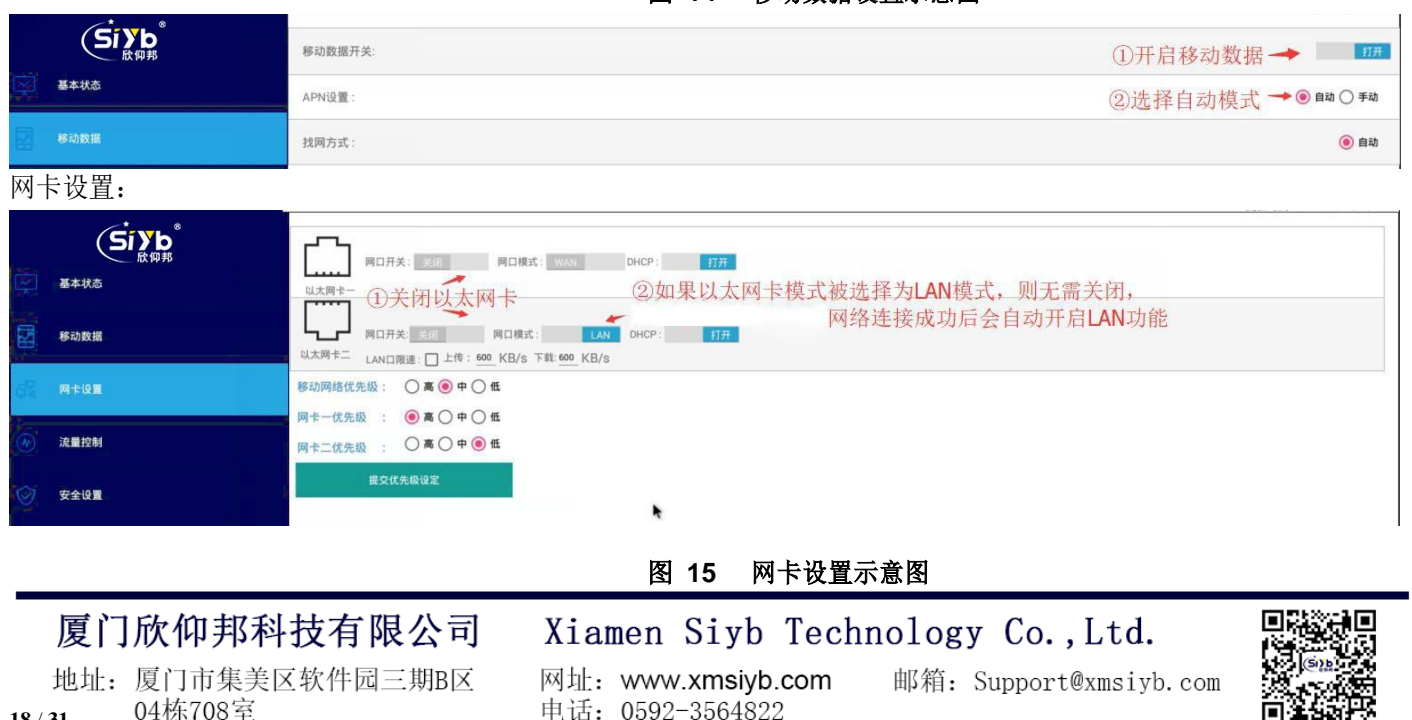

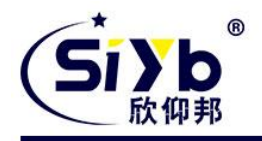

<说明>

> 使用4G 无线上网卡连接上网, 需要在开机前即插入 sim 卡(支持移动、联通全网通, 电信则只支持 4G); 4G 上网卡连接上网稍慢,耐心等待 NET 灯亮起即可上网;

# <span id="page-18-0"></span>**3.1.7.1.2. APN** 卡连接上网

1.配置 APN 卡信息, 配置如下,

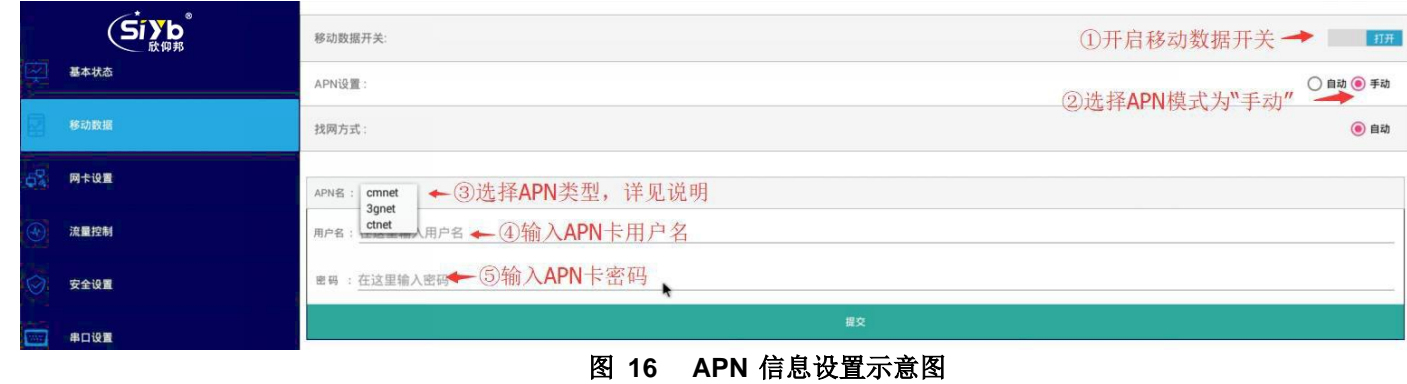

2.关闭其他网卡,网卡配置如下,

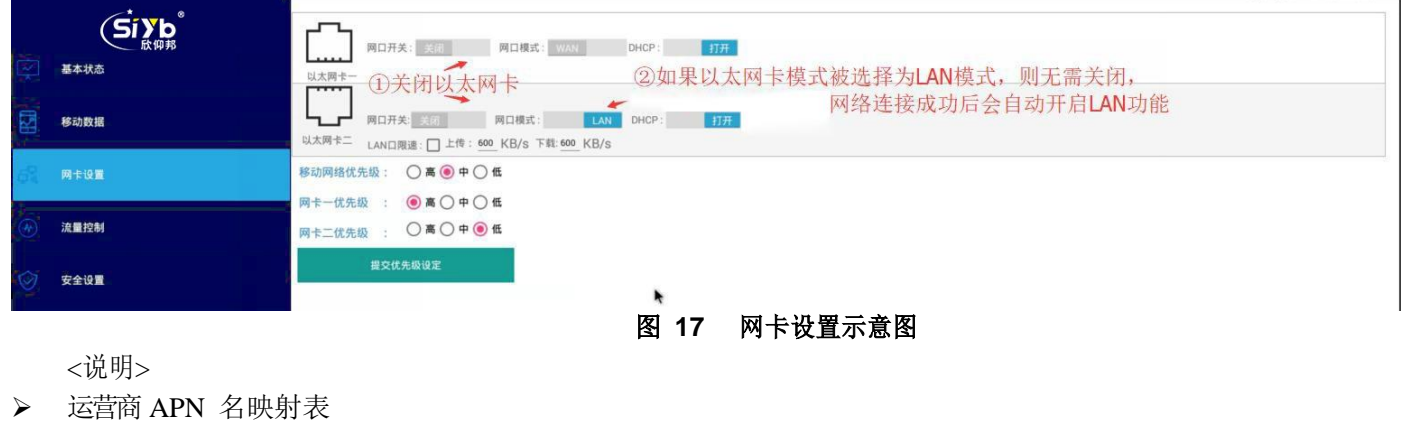

#### 表 **6** 运营商 **APN** 名映射表

厦门欣仰邦科技有限公司 地址: 厦门市集美区软件园三期B区 04栋708室 **19** / **31**

Xiamen Siyb Technology Co., Ltd.

网址:www.xmsiyb.com 电话: 0592-3564822

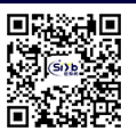

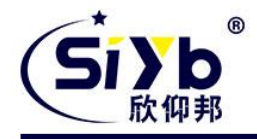

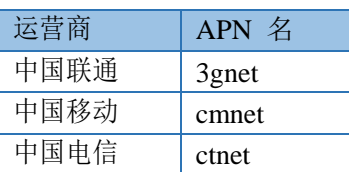

> 使用4G 无线上网卡连接上网, 需要在开机前即插入 sim 卡(支持移动、联通全网通, 电信则只支持 4G); 4G 上网卡连接上网稍慢, 耐心等待 NET 灯亮起即可上网;

### <span id="page-19-0"></span>**3.1.7.2.** 指定以太网卡一上网

### **3.1.7.2.1.** 动态获取联网信息

#### 1. 将网线接入 S-ICP100 的WAN 口

2. 关闭4G 上网卡, 配置如下,

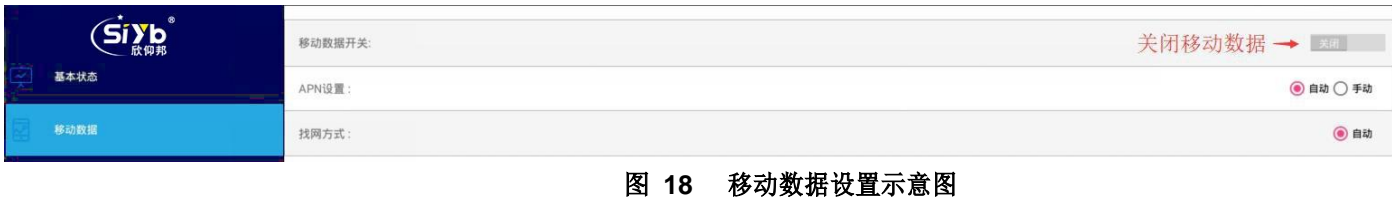

3. 配置以太网卡,配置如下,

#### 图 **19** 网卡设置示意图

<说明>

> 接入的网络需要支持动态 ip 获取;

# <span id="page-19-1"></span>**3.1.7.2.2.** 设置**S-ICP100** 为静态 **ip** 上网:

1.将网线接入S-ICP100 的 WAN 口

2. 关闭 4G 上网卡, 配置如下,

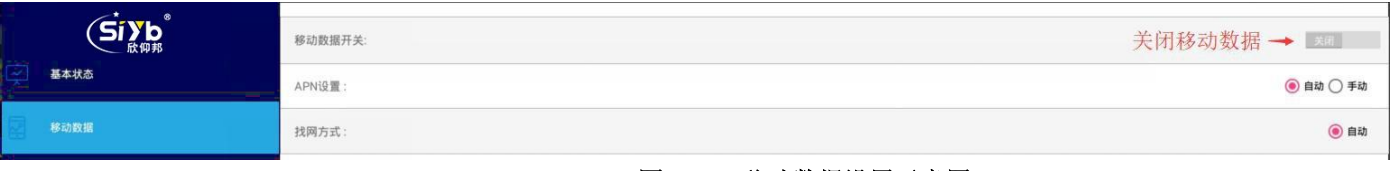

#### 图 **20** 移动数据设置示意图

3.配置网卡上网信息,配置如下,

#### 图 **21** 网卡设置示意图

<说明>

虽然用户设置了 dns,但是S-ICP100 会自动去匹配当前网络下最优的 DNS,所以出现用户设置 dns 与最终dns 会有差异。

## <span id="page-19-2"></span>**3.1.7.3.** 指定以太网卡二上网

#### 厦门欣仰邦科技有限公司

地址: 厦门市集美区软件园三期B区 04栋708室 **20** / **31**

Xiamen Siyb Technology Co., Ltd.

网址: www.xmsivb.com 电话: 0592-3564822

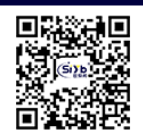

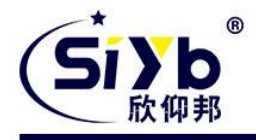

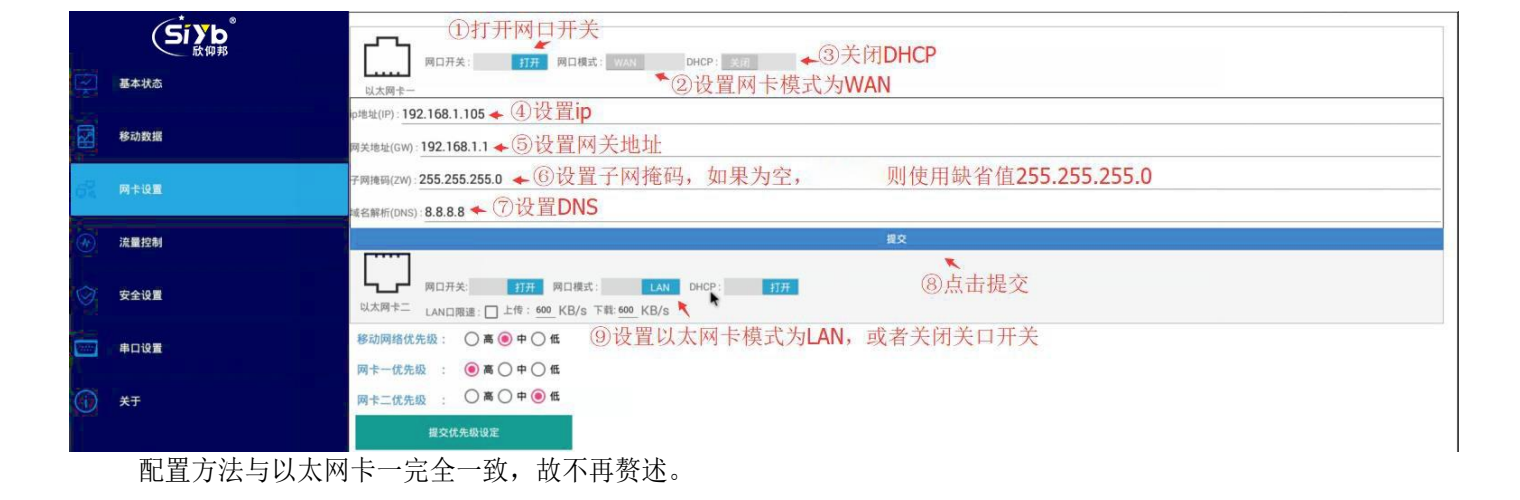

# <span id="page-20-0"></span>**3.1.7.4.** 全自动联网

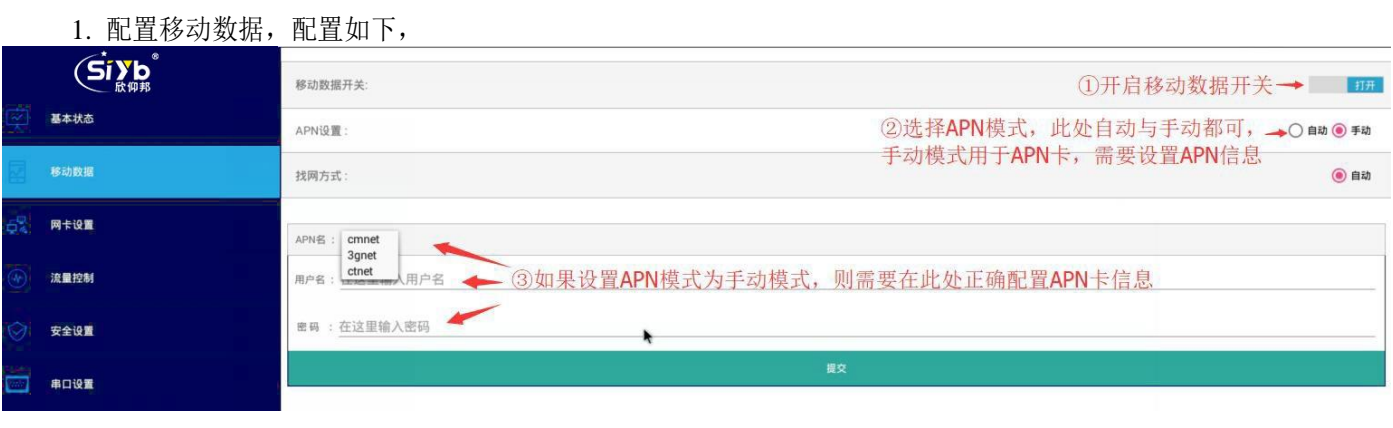

#### 图 **22** 移动数据设置示意图

2. 配置以太网卡,以及优先级,配置如下,

厦门欣仰邦科技有限公司 地址: 厦门市集美区软件园三期B区 04栋708室 **21** / **31**

Xiamen Siyb Technology Co., Ltd.

网址: www.xmsiyb.com 电话: 0592-3564822

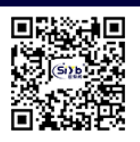

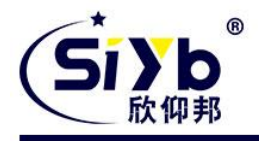

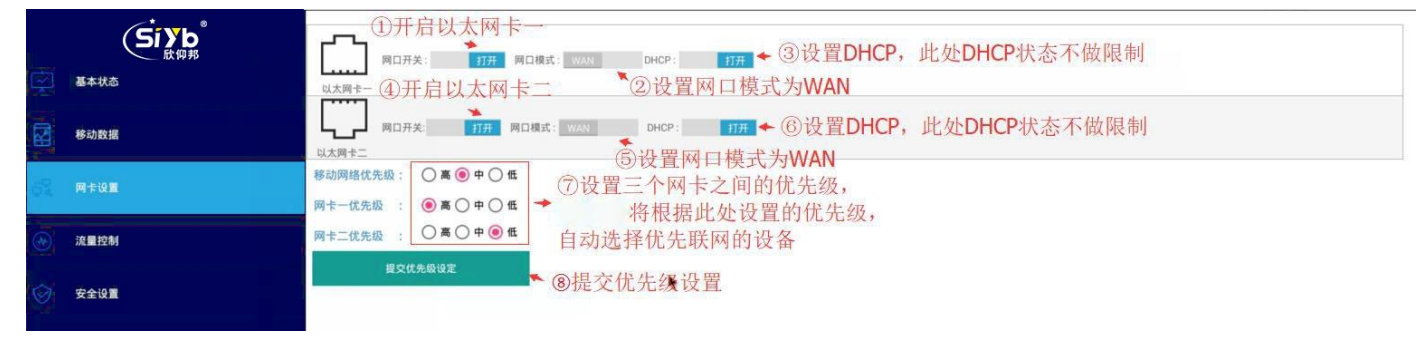

#### 图 **23** 网卡设置示意图

<说明>

此时 S-ICP100 网卡优先级从高至低依次为以太网卡一、4G 无线网卡、以太网卡二, 故此处配置下在以 太网卡一无法连接网络时, S-ICP100 则自动使用 4G 无线网卡连接上网,一旦以太网卡可正确连接网络, S-ICP100 将自动切换至以太网卡一视频监控系统

# <span id="page-21-0"></span>**3.2.**视频监控系统

监控系统是由摄像、传输、控制、显示、记录登记 5 大部分组成。摄像机通过同轴视频电缆或通过网线将视 频图像传输到控制主机,控制主机再将视频信号分配到各监视器及录像设备,同时可将需要传输的语音信号 同步录 入到录像机内。 通过控制主机,操作人员可发出指令,对云台的上、下、左、右的动作进行控制及对镜头进行调焦变倍的 操作,并可通过控制主机实现在多路摄像机及云台之间的切换。利用特殊的录像处理模式, 可对图像进行录入、回放、处理等 操作,使录像效果达到最佳。

## <span id="page-21-1"></span>**3.2.1.**系统功能框图

厦门欣仰邦科技有限公司 地址: 厦门市集美区软件园三期B区 04栋708室 **22** / **31**

#### Xiamen Siyb Technology Co., Ltd.

网址: www.xmsivb.com 电话: 0592-3564822

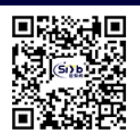

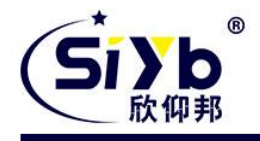

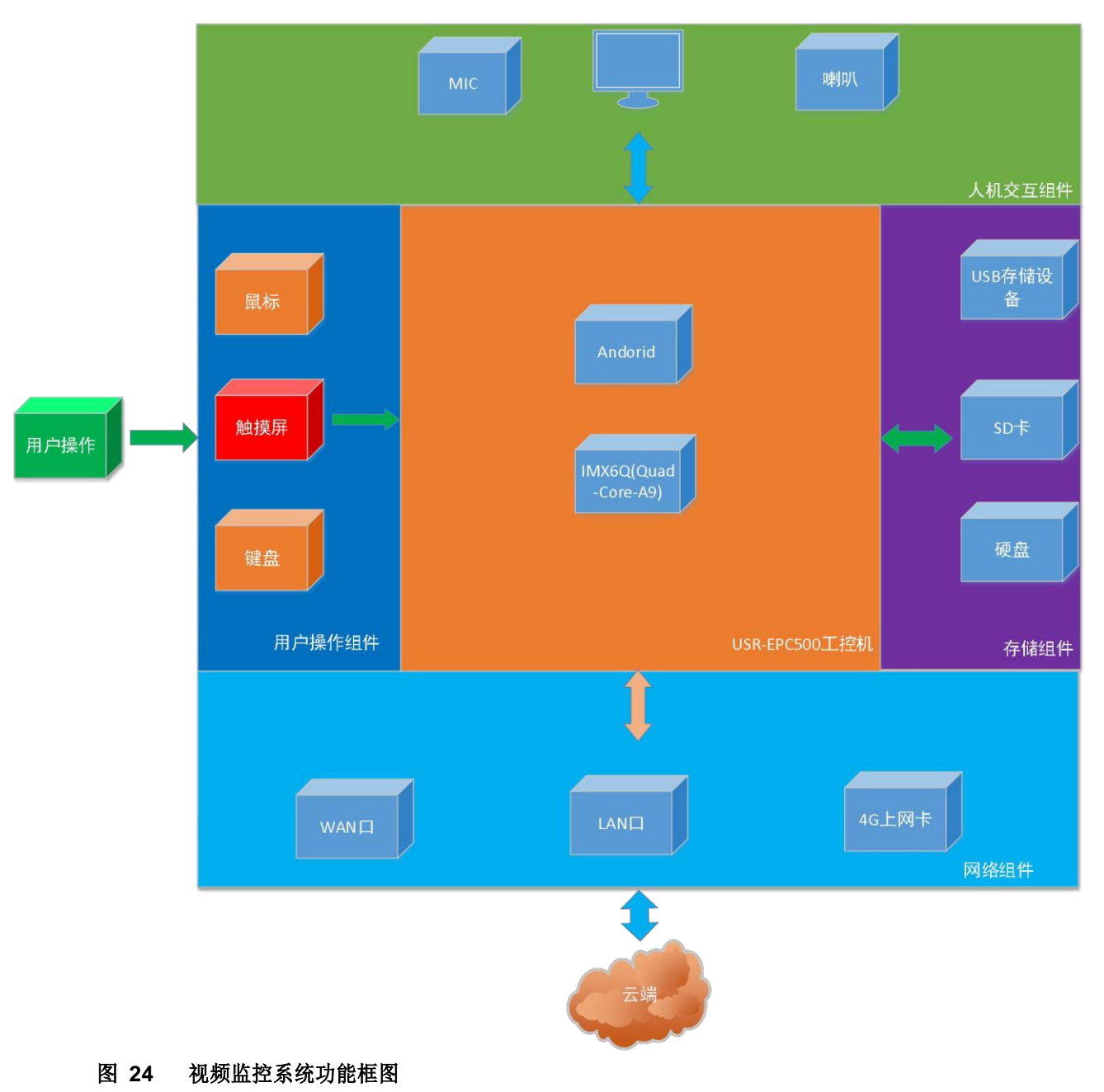

<span id="page-22-0"></span>**3.2.2**组件连接示意图

**23** / **31**

## Xiamen Siyb Technology Co., Ltd.

厦门欣仰邦科技有限公司 地址: 厦门市集美区软件园三期B区 04栋708室

网址: www.xmsiyb.com 电话: 0592-3564822

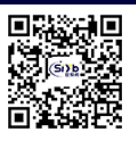

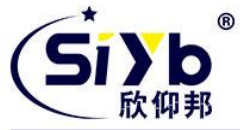

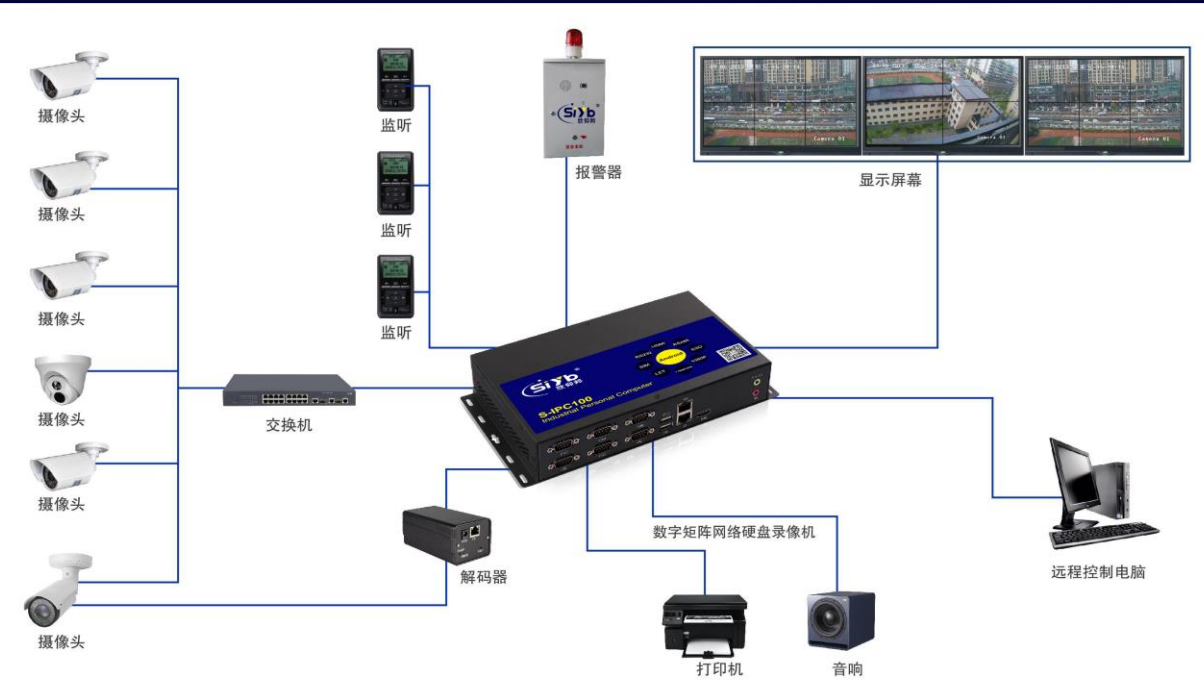

图 **25** 视频监控系统组件连接图

**3.2.3.**视频显示

厦门欣仰邦科技有限公司 地址: 厦门市集美区软件园三期B区 04栋708室 **24** / **31**

Xiamen Siyb Technology Co., Ltd.

网址:www.xmsiyb.com<br>电话:0592-3564822

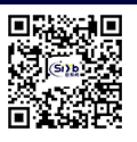

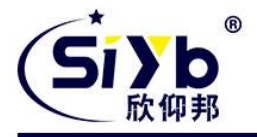

S-ICP100 拥有一个 HDMI 接口, 两个 LVDS 端口, 且支持多种分辨率, 最高分辨率支持到 1920\*1200。可接超 大屏显示器,让监控画面更加清晰。对于显示部分的功能在视频显示中已详细介绍,这里则不再赘述。

### <span id="page-24-0"></span>**3.2.4.**用户控制

S-ICP100 具有 4 路独立 USB 接口、6 路独立串口。其中串口支持 RS232、RS485、RS422。故用户可以将触 摸屏、键盘、扫码枪等外设连接至 S-ICP100。其中S-ICP100 还对鼠标功能做了重定位, 让操作飞起, 映射详情见 用户控制。

### <span id="page-24-1"></span>**3.2.5.**连接多个摄像头

S-ICP100 同一时刻只能存在一个 LAN 功能的网口, 所以如果用户需要连接多个网络摄像头, 需要在网络摄像头与 S-ICP100 之间添加一个交换机。

#### <span id="page-24-2"></span>**3.2.6**视频数据传输

S-ICP100 拥有双以太网口,其中 WAN 口支持 10M/100M/1000M 自适应切换,LAN 口则为 10M/100M 自 适应切换;还拥有一个 4G 上网卡,其支持联通移动全网通以及电信 4G。除此之外,S-ICP100 的WAN 口和LAN 口支持相互切换。为用户实现远程管理及云端数据功能提供基础,网络设置操作详见<mark>远程管理</mark>。

#### <span id="page-24-3"></span>**3.2.7.**视频数据存储

S-ICP100 具有一个 micro TF 卡槽,一个标准 SATA2.0 接口(支持2.5 寸/3.5 寸硬盘),以及 4 路独立 USB2.0 接口(可接 USB 存储设备)。为存储海量监控录像提供了基础。除此之外,S-ICP100 还支持设置 USB 存储设备白名单,外来 USB 存储设备通通拒之门外。

USB 存储设备白名单使用步骤如下,

1. 插入 U 盘, 安全设置并点击"目前插入存储设备"的刷新按钮,可以看到目前插入的存储设备 ID,

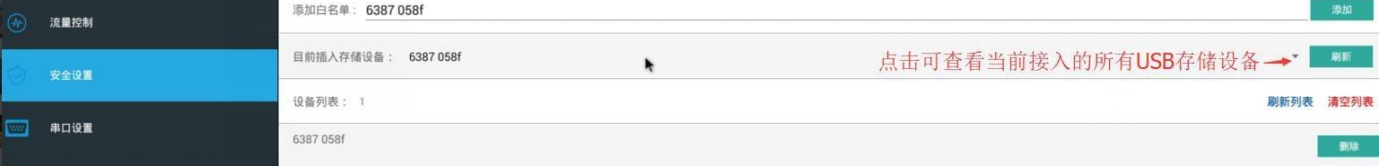

#### 图 26 安全设置示意图

2. 点击"添加"即可将该 U 盘ID 添加进白名单列表,同时在"设备列表"处显示当前已被添加至白名单 的设备 ID 及数量,如下图(如要将指 U 盘的 ID 从白名单中删除设备时, 直接点击 ID 后的"删除"按钮 即可),

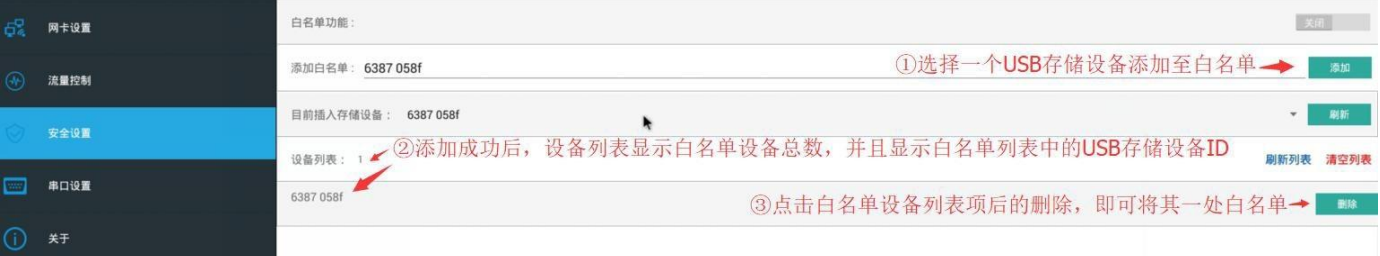

厦门欣仰邦科技有限公司

Xiamen Siyb Technology Co., Ltd.

地址: 厦门市集美区软件园三期B区 04栋708室 **25** / **31**

网址:www.xmsivb.com 电话: 0592-3564822

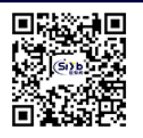

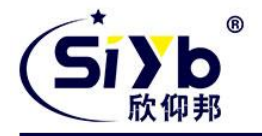

#### 图 **27** 安全设置示意图

3.点击"开启白名单功能"按钮;

4.拔出 U 盘;

此时插入未添加至白名单的U 盘, 则无法挂载至SHPI00, 再插入之前添加过白名单的U 盘, 则可以在udisk 目录下挂载。(可以使用自带 ES 文件管理器查看 udisk 文件夹);

<说明>

同时插入多个 U 盘时, S-ICP100 只挂载第一个接入的 U 盘;

白名单设置成功后,对下次插拔生效;

> 插拔 U 盘前先进入设置对 U 盘进行卸载, 否则会造成无法挂载的现象;

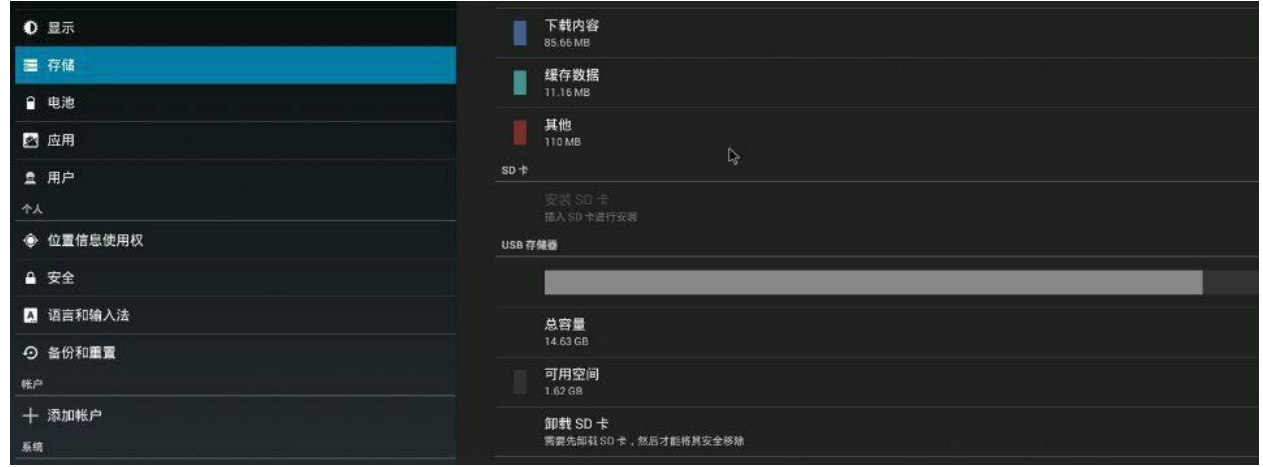

图 **28 USB** 卸载示意图

# <span id="page-25-0"></span>**3.2.8.**音频录制与播

## 放

厦门欣仰邦科技有限公司 地址: 厦门市集美区软件园三期B区 04栋708室 **26** / **31**

Xiamen Siyb Technology Co., Ltd.

网址: www.xmsivb.com 电话: 0592-3564822

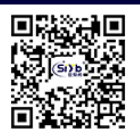

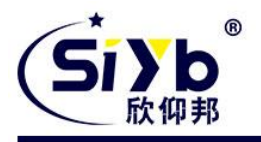

S-ICP100 拥有一个高保真的独立声卡, 并引出 SPEAKER、MIC 至标准 3.5mm 耳机接口, 用户可以方便的 播放和录制高保真音频文件。除此之外, S-ICP100 支持设置音频输出通道。用户通过此功能可以实现 HDMI 仅输出视频,本地声卡输出音频,有效杜绝了有些 HDMI 显示器不带喇叭,系统则无音频输出的尴尬。 音频输出通道设置步骤如下:

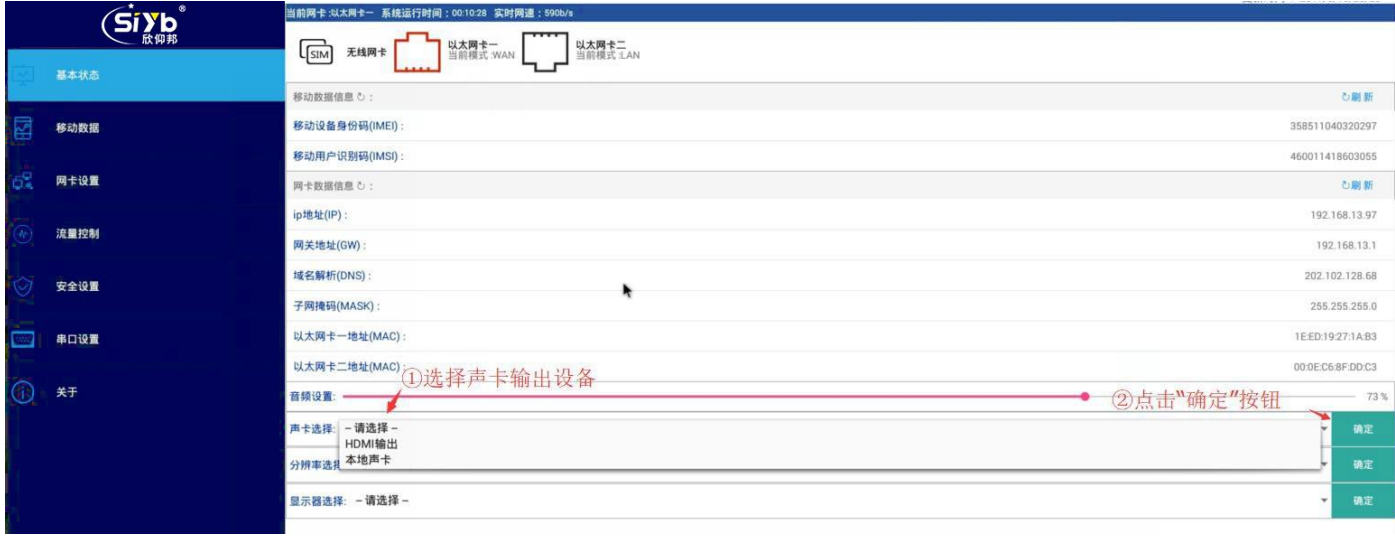

#### 图 **29** 音频输出路径设置

<说明>

设置完音频输出通道后需要重启 S-ICP100;

# <span id="page-26-0"></span>**3.3.**工业自动化

工业自动化就是工业生产中的各种参数为控制目的,实现各种过程控制,在整个工业生产中,尽量减少人 力的 操作,而能充分利用动物以外的能源与各种资讯来进行生产工作,即称为工业自动化生产,而使工业能进 行自动生 产之过程称为工业自动化。

## <span id="page-26-1"></span>**3.3.1.**系统功能框图

厦门欣仰邦科技有限公司 地址: 厦门市集美区软件园三期B区 04栋708室 **27** / **31**

### Xiamen Siyb Technology Co., Ltd.

网址: www.xmsivb.com 电话: 0592-3564822

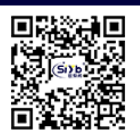

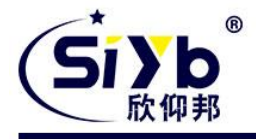

#### 图 **30** 工业自动化功能框图

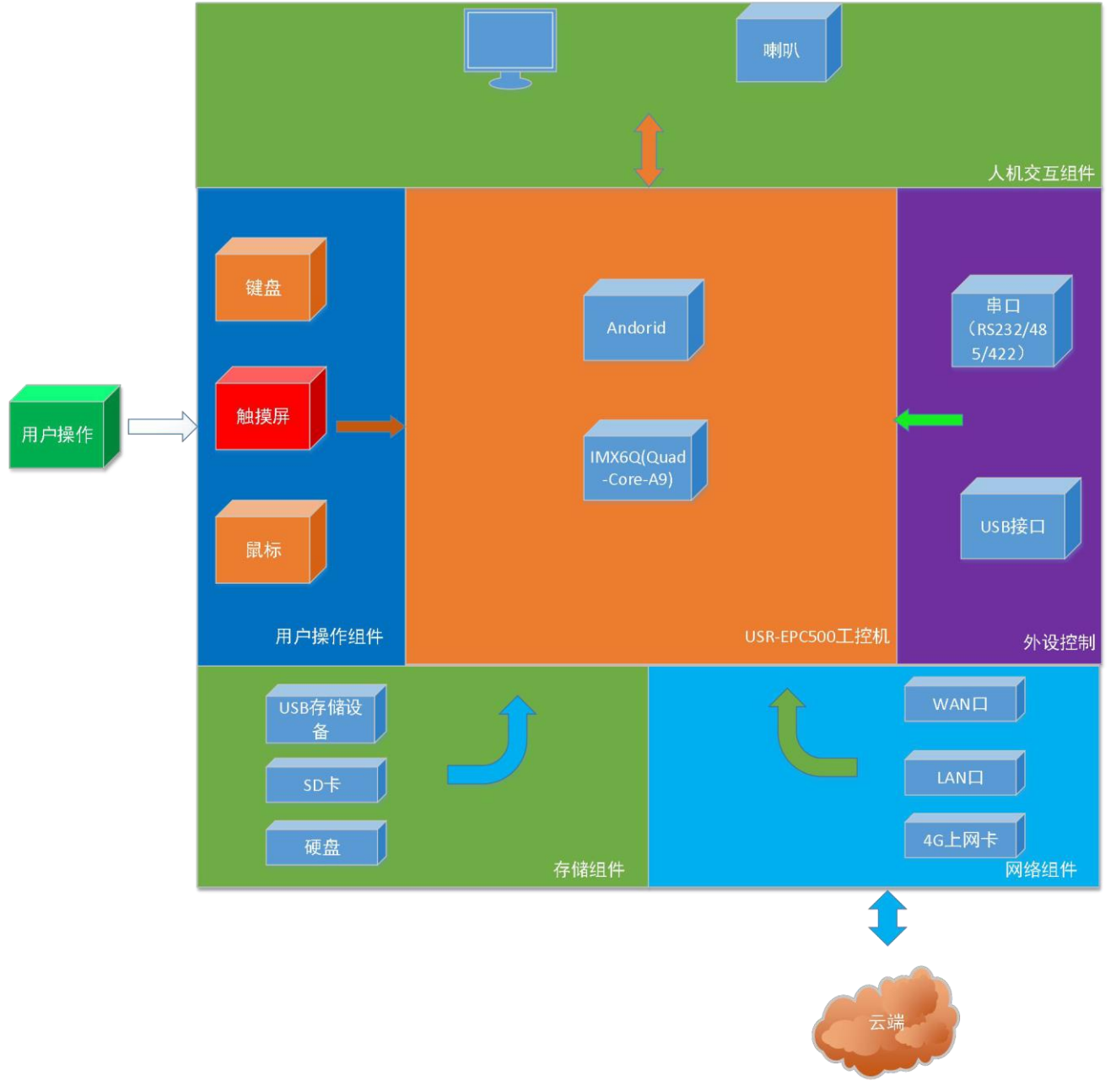

<span id="page-27-0"></span>**3.3.2**组件连接示意图

厦门欣仰邦科技有限公司 地址: 厦门市集美区软件园三期B区 04栋708室 **28** / **31**

Xiamen Siyb Technology Co., Ltd.

网址: www.xmsiyb.com 电话: 0592-3564822

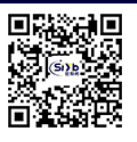

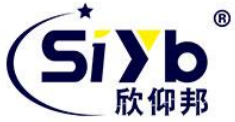

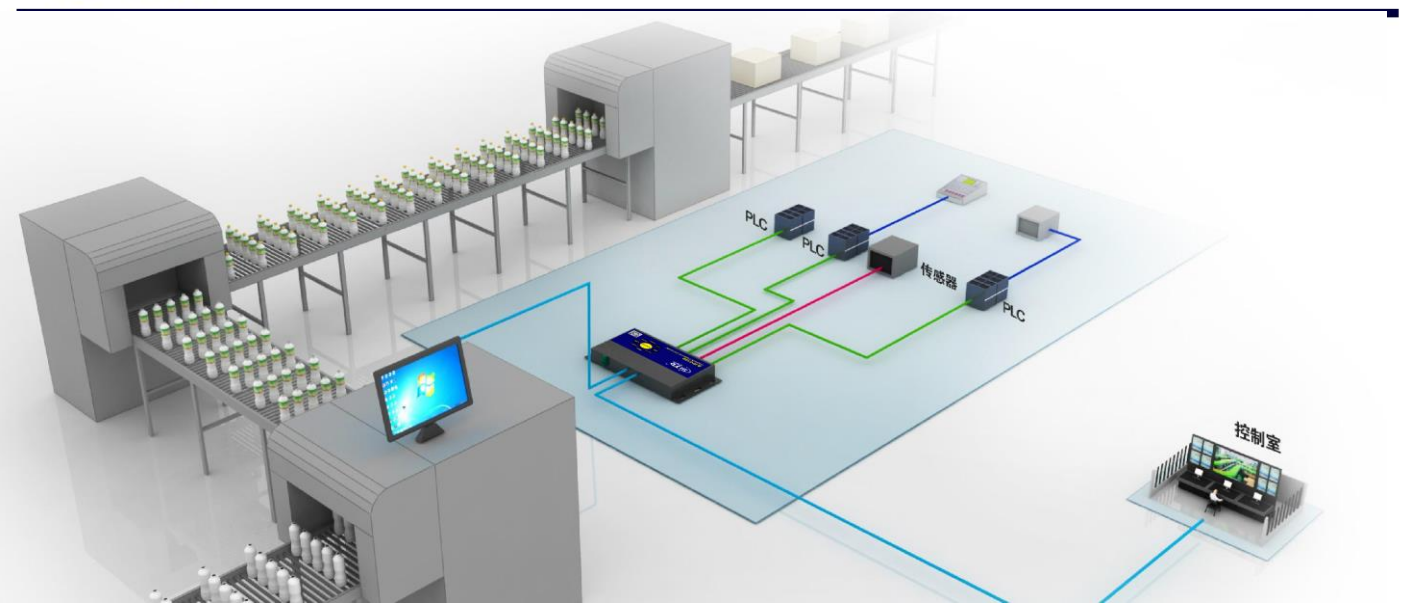

图 **31** 工业自动化组件连接示意图

**3.3.3.**视频显示

厦门欣仰邦科技有限公司 地址: 厦门市集美区软件园三期B区 04栋708室 **29** / **31**

Xiamen Siyb Technology Co., Ltd.

网址:www.xmsiyb.com<br>电话:0592-3564822

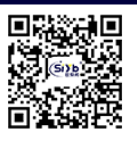

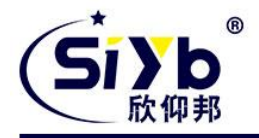

S-ICP100 拥有一个 HDMI 接口, 两个 LVDS 端口, 且支持多种分辨率, 最高分辨率支持到 1920\*1200。可接超大 屏显示器,让监控中的小分区显示更加清晰。对于显示部分的操作在<mark>视频显示</mark>中已详细介绍,这里则不再赘述。

#### <span id="page-29-0"></span>**3.3.4.**用户控制

S-ICP100 具有 4 路独立 USB 接口、6 路独立串口。其中串口支持 RS232、RS485、RS422。故 用户可以将触摸屏、键盘、扫码枪等外设连接至 S-ICP100。其中S-ICP100 还对鼠标功能做了重 定位,让操作飞起,映射详情见用户控制。

#### <span id="page-29-1"></span>**3.3.5**连接外部控制器

S-ICP100 具有4 路独立 USB 接口、6 路独立串口。其中串口支持 RS232、RS485、RS422。故用户可以将外部控 制器通过 USB 和串口与 S-ICP100 相连,以实现控制功能。

### <span id="page-29-2"></span>**3.3.6.**数据存储

S-ICP100 具有一个 micro TF 卡槽, 一个标准 SATA2.0 接口 (支持2.5 寸/3.5 寸硬盘), 以及 4 路独立 USB2.0 接口(可插 USB 存储设备)。除此之外,S-ICP100 还支持设置 USB 存储设备白名单,外来 USB 存储设备通通拒之门外。具体操作详见视频数据存储。

#### <span id="page-29-3"></span>**3.3.7.**远程管理

S-ICP100 拥有双以太网口,其中 WAN 口支持 10M/100M/1000M 自适应切换,LAN 口则为 10M/100M 自适应切换;还拥有一个 4G 上网卡,其支持联通移动全网通以及电信 4G。为用户 实现远程管理及云端数据功能提供基础。S-ICP100 所支持的联网方式详见远程管理。

<span id="page-29-4"></span>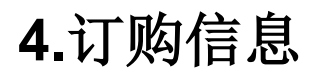

您可以联系我司的销售人员来购买模块和开发套件。购买时请具体标明需要的产品型号。

厦门欣仰邦科技有限公司 地址: 厦门市集美区软件园三期B区 04栋708室 **30** / **31**

Xiamen Siyb Technology Co., Ltd.

网址: www.xmsiyb.com 电话: 0592-3564822

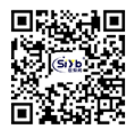

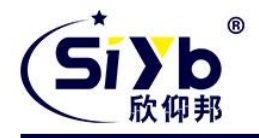

#### 联系方式如下:

厦门欣仰邦科技有限公司 地址:厦门市集美区软件园三期 B 区 04 栋 708 室 网址:www.xmsiyb.com 电话:0592-3564822 邮箱:Sales@xmsiyb.com

声明:本说明书所属权归我司所有,本公司保留未经通知随时更新本产品使用手册的最终解释权和修改权!

厦门欣仰邦科技有限公司 地址: 厦门市集美区软件园三期B区 04栋708室 **31** / **31**

Xiamen Siyb Technology Co., Ltd.

网址: www.xmsiyb.com 电话: 0592-3564822

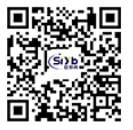